© Copyright Hewlett-Packard Company 1996

All rights are reserved. No part of the document may be photocopied, reproduced, or translated to another language without the prior written consent of Hewlett-Packard Company.

Publication number: C5300-90004 First Edition, November, 1996 Printed in U.S.A.

### Acknowledgments

AGaramond, Garamond, Adobe™, PhotoShop LE, PhotoDeluxe, are registered trademarks of Adobe Systems, Incorporated which may be registered in certain jurisdictions.

MS-DOS® and Windows® are registered trademarks of Microsoft Corporation.

OmniPage Limited Edition is a registered trademark of Caere Corporation.

Intel® and Pentium® are registered trademarks of Intel Corporation.

Hewlett-Packard Company San Diego Printer Division 16399 W. Bernardo Drive San Diego, CA 92127-1899 U.S.A.

### **Notice**

The information contained in this document is subject to change without notice and should not be construed as a commitment by the Hewlett-Packard Company.

Hewlett-Packard assumes no responsibility for any errors that may appear in this document nor does it make expressed or implied warranty of any kind with regard to this material, including, but not limited to, the implied warranties of merchantability and fitness for a particular purpose. The Hewlett-Packard Company shall not be liable for incidental or consequential damages in connection with, or arising out of the furnishing, performance, or use of this document and the program material which it describes.

### **WARNING**

The Warning label calls attention to a procedure, practice, or the like which, if not correctly performed or adhered to, could result in personal injury. Do not proceed beyond a Warning label until the indicated conditions are fully understood and met.

### **CAUTION**

The Caution label calls attention to an operating procedure, practice, or the like, which, if not correctly performed or adhered to, could result in damage to or destruction of part or all of the product. Do not proceed beyond a Caution label until the indicated conditions are fully understood and met.

Regulatory information can be found in the "Technical Information" chapter of this User's Guide.

It is not lawful in many places to make copies of the following items. When in doubt, check with a legal representative first.

- Governmental paper or documents
	- Passports
	- Immigration papers
	- Selective service papers
	- Identification badges, cards, or insignias
- Governmental stamps – Postage stamps
	- Food stamps
- Checks or drafts drawn on Governmental agencies
- Paper currency, traveler's check, or money orders
- Certificates of deposit
- Copyrighted works

### **Ownerís Information**

HP OfficeJet Pro 1150C Serial Number: Date of Purchase: Place of Purchase: Address: Phone Number: Service Contract Number: Date of Contract Expiration: Adobe PhotoDeluxe Serial Number: HGW100H7100006-570 Adobe PhotoShop LE Serial Number: Caere OmniPage Serial Number:

# **Userís Guide**

**HP OfficeJet Pro 1150C**

### **Safety symbols**

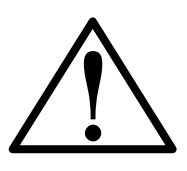

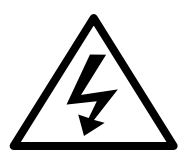

This symbol is placed on the printer where it is necessary for you to refer to the manual in order to understand a hazard.

This symbol is placed on the printer within the area where hazardous voltage is present. Only trained service persons should perform work in this area.

This symbol is placed on the printer within the area where electrostatic discharge (ESD) may occur. ESD can damage the printer's electronic components. Avoid touching electronic components or circuit paths. Use proper grounding devices when circuits are open to outside areas.

# **Contents**

### Setting Up Your New HP OfficeJet Pro 1150C chapter 1

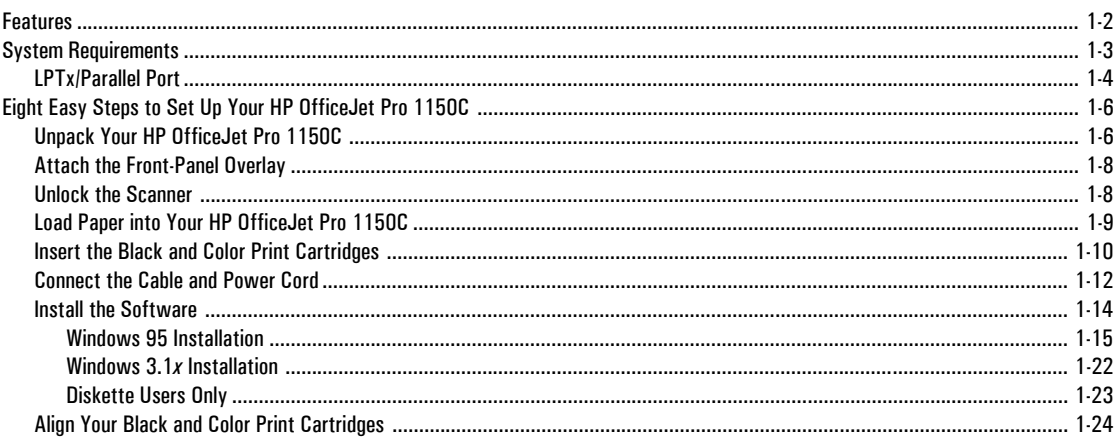

### chapter 2 Copying

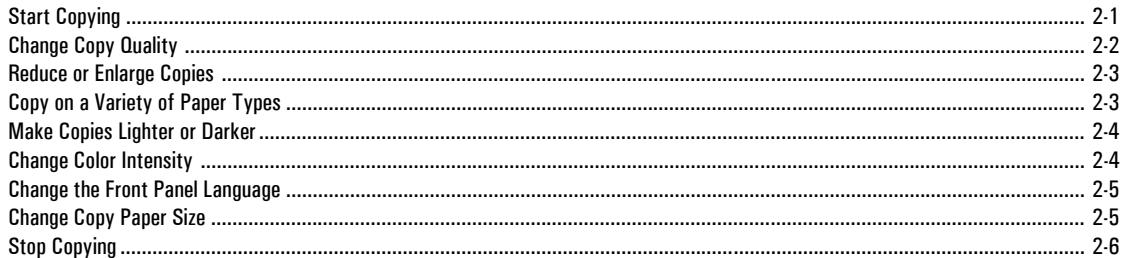

### chapter 3 Printing

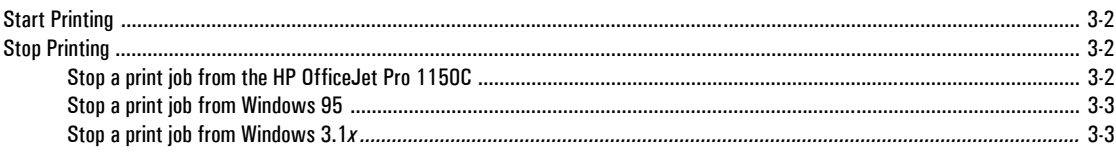

### chapter 4 Scanning

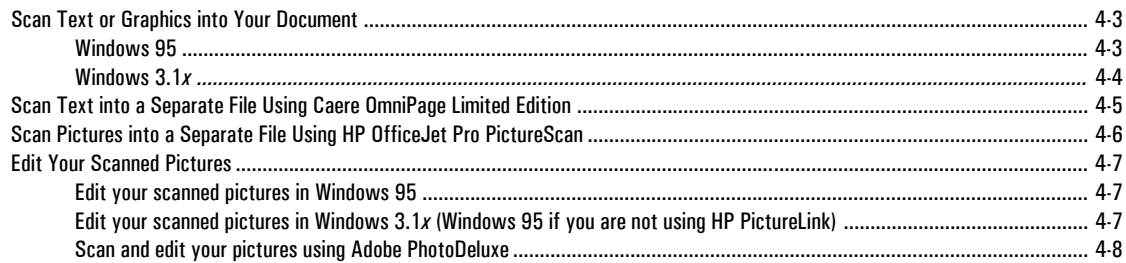

### chapter 5 Getting Help

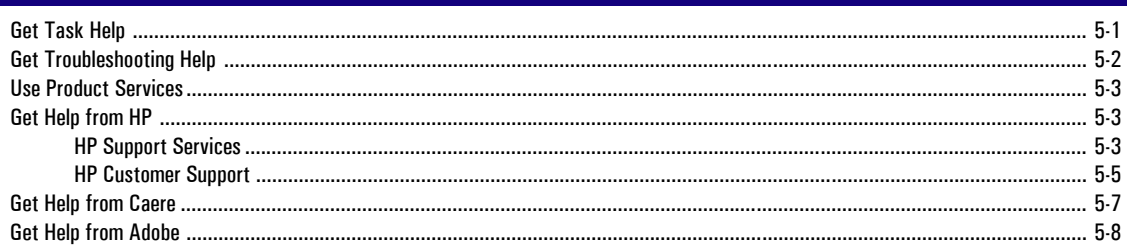

### chapter 6 Maintaining Your HP OfficeJet Pro 1150C

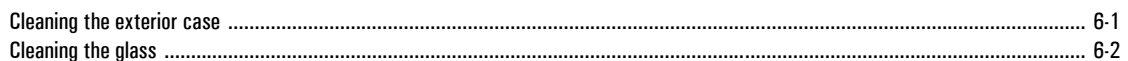

### chapter 7 **Hewlett-Packard Limited Warranty**

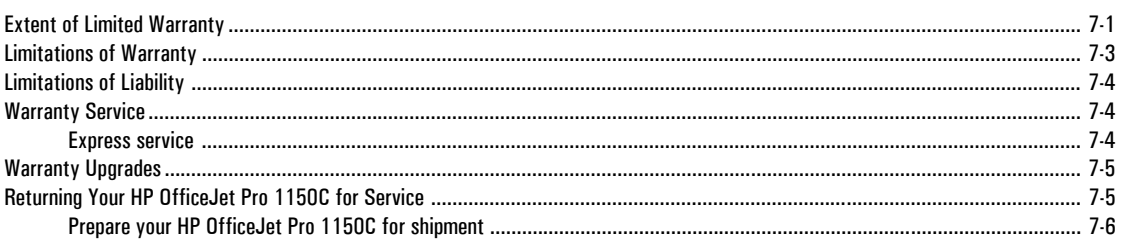

### chapter 8 **Technical Information**

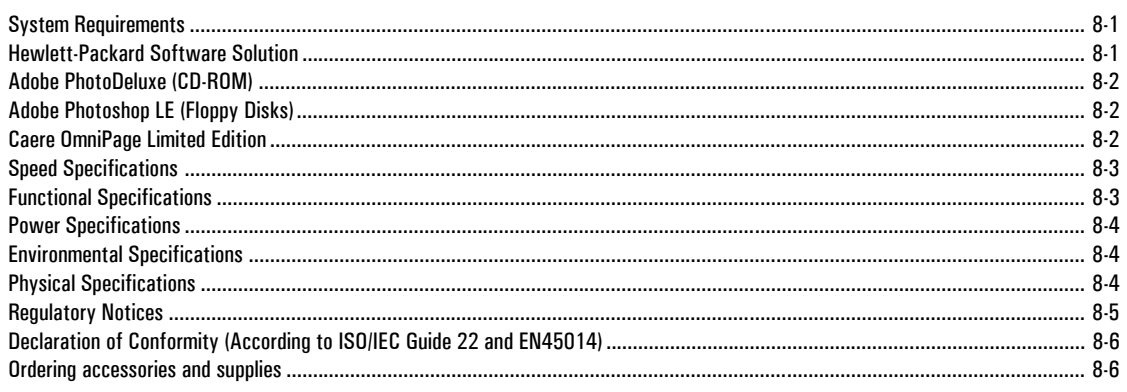

### Index

# **1**<br>**1**<br>**1**<br>**1**

# **Setting Up Your New HP OfficeJet Pro 1150C**

Congratulations! You have just purchased the one system that will handle your crucial office functions more efficiently—the HP OfficeJet Pro 1150C. With your HP OfficeJet Pro 1150C you can print, scan, or copy documents in color or black and white.

This user's guide will get you up and running and show you how to perform the most common tasks with your HP OfficeJet Pro 1150C. Although this guide provides a broad perspective of what you can do with your HP OfficeJet Pro 1150C, at times you may need additional information. If you find that you need more detail, use online help. For more information on accessing online help, see Chapter 5, "Getting Help." Or for late-breaking updates, click on the Readme icon in your HP OfficeJet Pro Utilities program group/folder, which will be installed with the software included in the HP OfficeJet Pro 1150C box.

**NOTE** *Do not plug in the HP OfficeJet Pro 1150C. Follow the eight easy set up steps on the following pages.*

### **Features**

Your HP OfficeJet Pro 1150C provides you with:

- ◆ All-in-one professional quality color
- ◆ Printing software for Windows 3.1*x* and Windows 95
- ◆ Standalone scanning software for Windows 3.1*x* and Windows 95
- ◆ Caere OmniPage Limited Edition optical character recognition (OCR) software for Windows 3.1*x* and Windows 95
- ◆ Adobe PhotoDeluxe image editing software for Windows 3.1*x* and Windows95—available on CD-ROM only
- ◆ Microsoft Win32S software for Windows 3.1*x*
- ◆ HP PictureLink software for Windows 95 (scans images directly into Windows 95 applications)

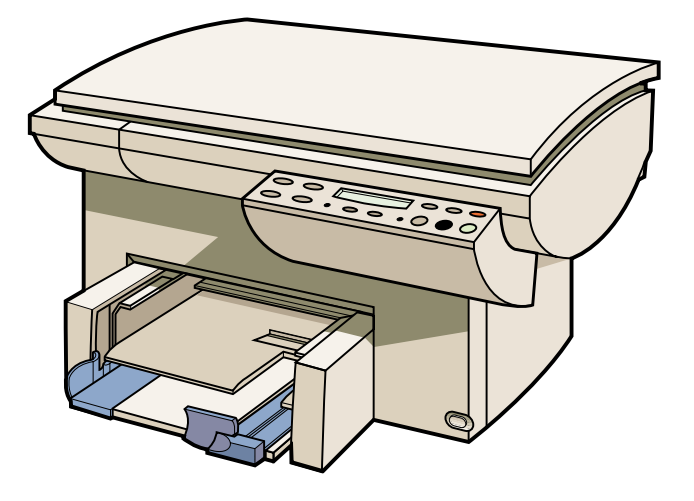

# **System Requirements**

To set up your HP Officejet Pro 1150C, your computer must meet these specifications.

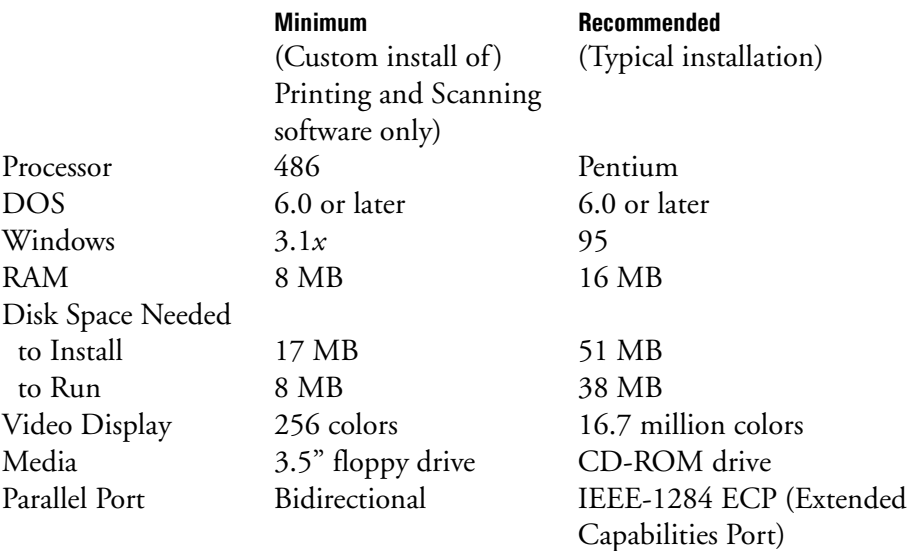

### **LPTx/Parallel Port**

### *Direct Connection*

Your HP OfficeJet Pro 1150C must be connected *directly* to your computer's parallel port. Do not use a switch box or the pass-through port of another parallel port product such as a scanner, data/tape drive, or CD-ROM drive.

**CAUTION** *Connecting your HP OfficeJet Pro 1150C to a switch box or the pass-through port of another parallel product can cause erratic behavior of both products and the possible loss of information.*

# *Parallel Port Mode/Type*

Your computer's parallel port can be set to more than one mode. Most computers have a Setup, Hardware Configuration, or other screen that is displayed during the boot process. The screen displays your current settings.

Common settings for parallel port modes are: Centronics(R), Bi-directional, ECP (Extended Capabilities Port), and EPP (Enhanced Parallel Port). In order to scan using your HP OfficeJet Pro 1150C, you must have the port set to bidirectional or ECP.

For the best scanning speed, your HP OfficeJet Pro 1150C needs to be connected to an Extended Capabilities Port (ECP). This specific parallel port mode is available in recently manufactured computers. Your computer may have ECP mode but not have it turned on.

**NOTE** *If your computer does not have an ECP mode, set the port to bidirectional. Your HP OfficeJet Pro 1150C will work in bidirectional mode. It will scan more slowly than if the computer was set to ECP.*

*If your computer has a separate EPP mode, do not use it. Set your port to bidirectional or ECP only. Hewlett-Packard does not support EPP mode with your HP OfficeJet Pro 1150C.*

To learn more about changing the parallel port mode in your computer, consult your computer's User's Guide or the ECP document that will be installed in your HP OfficeJet Pro Utilities program group/folder when you install your software.

If you have more parallel products than you have ports or if your parallel port does not support ECP, consider buying an ECP card for your computer. This will be helpful especially if you do much scanning. The ECP document in your HP OfficeJet Pro Utilities program group/folder contains a list of recommended ECP cards.

### *Communication Communication Test*

As part of the software installation process, a test is performed to confirm communication between your PC and the HP OfficeJet Pro 1150C. Results of the test will be presented on your PC monitor. If the bidirectional communication test fails, it is highly recommended you read important information about bidirectional communication and ECP in the ECP document that is located in your HP OfficeJet Pro Utilities program group/ folder.

**NOTE** *If bidirectional communication is not established during the communications test, you must manually set the front panel language and paper size. Refer to "Change the Front Panel Language" in Chapter 2.*

# **Eight Easy Steps to Set Up Your HP OfficeJet Pro 1150C**

To properly set up your HP OfficeJet Pro 1150C, follow the eight easy steps in this guide in the order shown below.

# **1 Unpack Your HP OfficeJet Pro 1150C**

- **1** Remove the cardboard tray containing the accessory items.
- **2** Rest the box on its side and pull your HP OfficeJet Pro 1150C out.

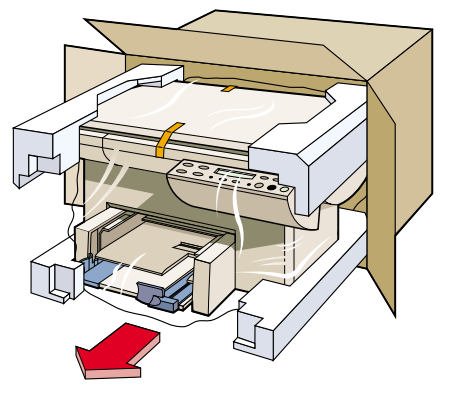

- **3** Remove the packing material and the orange packing tape from the outside of the unit.
- **4** Remove the two yellow/orange plastic inserts from the print tray by pulling up and toward the center of the HP OfficeJet Pro 1150C.

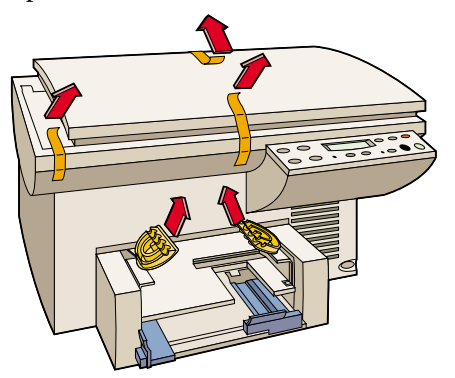

- **5** Check that the following items are included with your HP OfficeJet Pro 1150C:
	- ◆ power cord
	- ◆ IEEE-1284 parallel printer cable
	- ◆ two CD-ROM disks and a set of software diskettes
	- ◆ one black and one color print cartridge
	- ◆ front-panel overlay (has text on it)

If any of the items are missing or damaged, contact the dealer from whom you purchased your HP OfficeJet Pro 1150C.

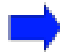

### **2 Attach the Front-Panel Overlay**

Align the front-panel overlay with the front-panel buttons. Push straight down firmly on both ends and the middle to snap the overlay into place.

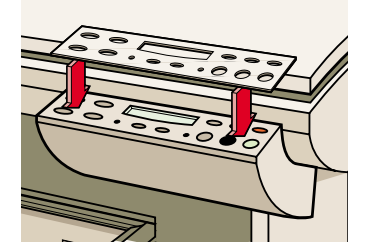

### **3 Unlock the Scanner**

The scanner lock is located beneath the front panel.

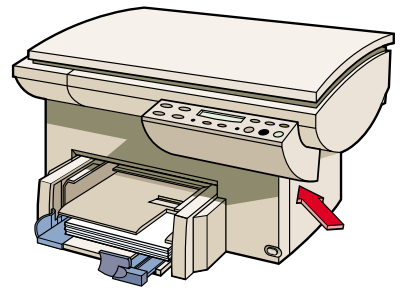

Unlock the scanner by twisting the green knob (lever) located beneath the front panel, toward the back of your HP OfficeJet Pro 1150C, until it stops. (The knob (lever) only turns one way.)

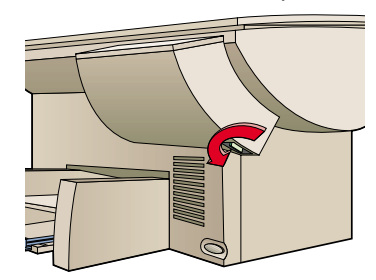

**NOTE** *Leave the scanner unlocked unless you need to move your HP OfficeJet Pro 1150C. Locking the scanner protects it during moving. (Refer to "Returning your HP OfficeJet Pro 1150C for Service" in Chapter 7 for locking instructions.)*

# **4 Load Paper into Your HP OfficeJet Pro 1150C**

- **1** If you haven't already done so, remove the yellow/orange shipping inserts from the paper tray.
- **2** Slide the paper width and length adjusters to their outermost positions.

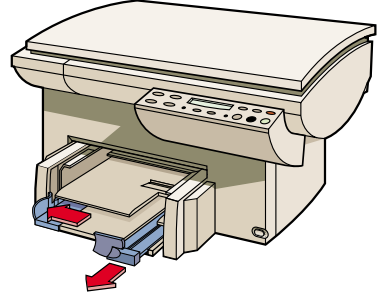

- **3** Insert up to a 3/4-inch (19 mm) stack of paper into the bottom (IN) tray, print side down, until it stops.
- **NOTE** *The output tray can hold a maximum of 50 sheets. If you are printing more than 50 sheets, remove the excess sheets from the output tray. The excess sheets may either fall off the tray or cause a paper jam if they are not removed.*

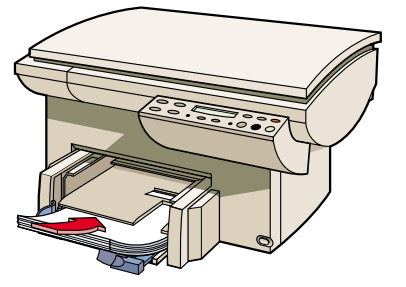

**4** Slide the paper width and length adjusters in until they stop at the edges of the paper.

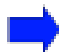

### **5 Insert the Black and Color Print Cartridges**

**1** Lift the document cover, then open the print cartridge access cover and remove and discard the yellow/orange shipping insert from the inside of the cartridge cradles.

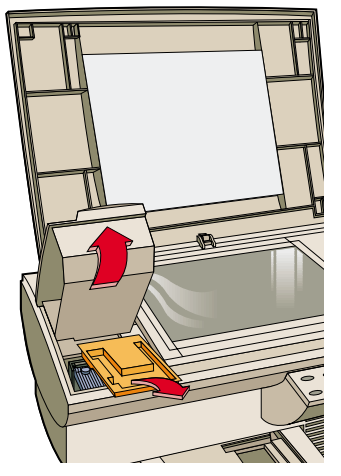

**2** Lift up both of the print cartridge latches.

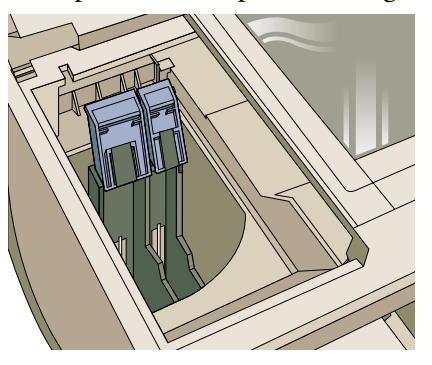

**3** Remove the color print cartridge (the thicker one) from its package and, being careful to touch only the black plastic, gently remove both the green pull tab and blue tape covering the nozzles.

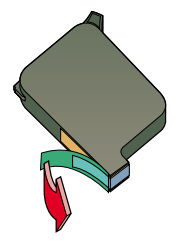

**4** Push the color print cartridge firmly down into the cradle on the left, and close the cartridge latch.

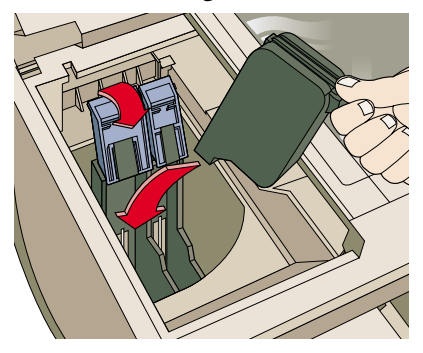

- **5** Repeat steps 3 and 4 to install the black print cartridge into the cradle on the right.
- **6** Close the print cartridge access cover.
- **NOTE** *Both print cartridges must be correctly installed for HP OfficeJet Pro 1150C to work.*

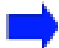

### **6 Connect the Power Cord**

- **1** Turn off your computer.
- **IMPORTANT** *Use the cable that was shipped with your product. It is a specialized IEEE-1284 parallel cable that is necessary for the proper functioning of your HP OfficeJet Pro 1150C.*
	- **2** Connect the printer cable to HP OfficeJet Pro 1150C, snapping both clips into the notches. (The connector is located on the left side toward the back of the product.)

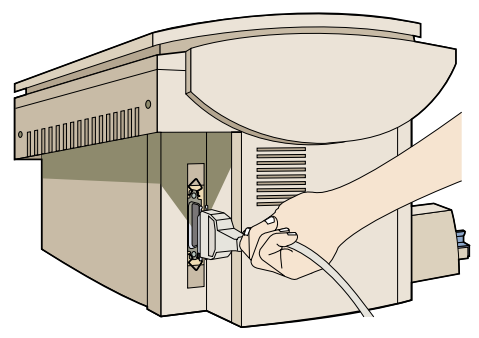

- **3** Plug the other end of the cable into the computer's parallel port and tighten the screws. Do not use a switch box or the pass-through port of another parallel port product such as a scanner, data/tape drive, or CD-ROM drive.
- **CAUTION** *Connecting your HP OfficeJet Pro 1150C to a switch box or the pass-through port of another parallel product can cause erratic behavior of both products and the possible loss of information.*

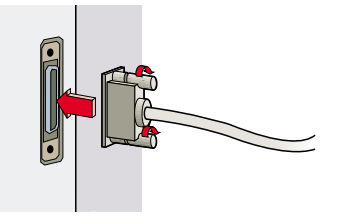

The HP OfficeJet Pro 1150C comes with the power cord for the country to which it is shipped. If the plug on your power cord doesn't look familiar, contact your dealer or local HP Sales and Support Office.

**WARNING** *In case of emergencies, be sure that the plug in the outlet is readily accessible to all persons. Power is present in the product even if the On/Off button is off. To completely shut off power, you must disconnect the power cord.*

> *Be sure to use the power cord with a properly grounded outlet to avoid electric shock.*

**4** Plug the power cord into the back of the HP OfficeJet Pro 1150C and then into a grounded outlet.

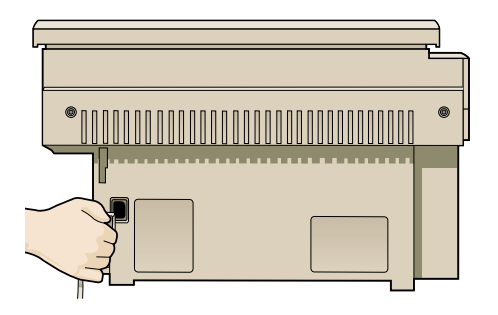

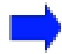

### **7 Install the Software**

### **NOTE** *Do not turn on the computer.*

You need to install software for the HP OfficeJet Pro 1150C to work with your computer. If your HP OfficeJet Pro 1150C came with a CD-ROM set and diskettes, *use the CD-ROM set for installation*, if at all possible.

If your HP OfficeJet Pro 1150C came with a two-disk CD-ROM set, all your software will be installed in a single installation procedure. The twodisk CD-ROM set includes the following software:

- ✦ HP OfficeJet Pro 1150C printer software needed for printing and scanning
- ✦ FontSmart font utility software
- ✦ Caere OmniPage Limited Edition text recognition software (also known as optical character recognition (OCR) software)
- ✦ Adobe PhotoDeluxe image editing software on the second CD-ROM

Keep the second CD-ROM near your computer, because you'll need to have it in your CD-ROM drive when using the Adobe PhotoDeluxe software templates.

**IMPORTANT** *As part of the software installation process, a test is performed to confirm communication between your PC and the HP OfficeJet Pro 1150C. Results of the test will be presented on your PC monitor. If the bidirectional communication test fails, it is highly recommended you read important information about bidirectional communication and ECP in the ECP document that is located in your HP OfficeJet Pro Utilities program group/folder.*

> *If bidirectional communication is not established during the communications test, you must manually set the front panel language and paper size. Refer to "Change the Front Panel Language" in Chapter 2.*

### *Windows 95 I ws Installation*

- **NOTE** *If you are installing software for Windows 3.1x, refer to "Windows 3.1x Installation" later in this chapter for instructions.*
	- **1** Turn on the HP OfficeJet Pro 1150C.

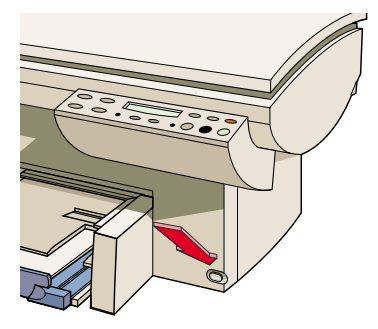

**2** Turn on or reboot your computer.

**IMPORTANT** *You must turn on the HP OfficeJet Pro 1150C before the computer.*

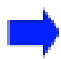

- **3** When you see the New Hardware Found windows, do the following:
	- **a** Click "Do not install a driver (Windows will not prompt you again)."
	- **b** Click OK.

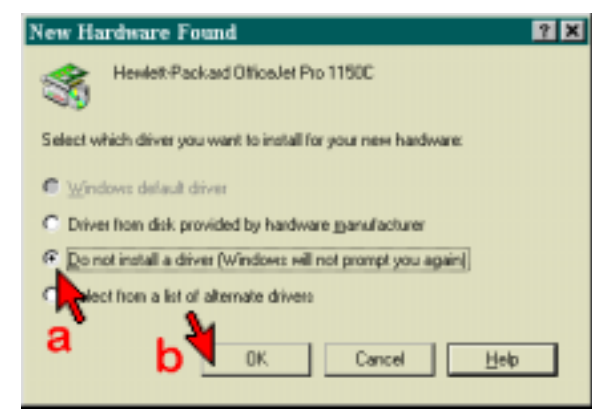

**IMPORTANT** *If this is the first time you've installed the software and you don't see the above screen, make sure you've completely set up your HP OfficeJet Pro 1150C using the cable that came with it, and repeat steps 1 and 2.*

> *If you've partially or completely installed this software before, you will not see the above screen. Continue with Step c.*

**c** Insert the HP OfficeJet Pro 1150C CD-ROM number 1 or diskette number 1 into its specific drive.

**d** Click Start (in the lower left corner of your screen), and select Settings and the Printers.

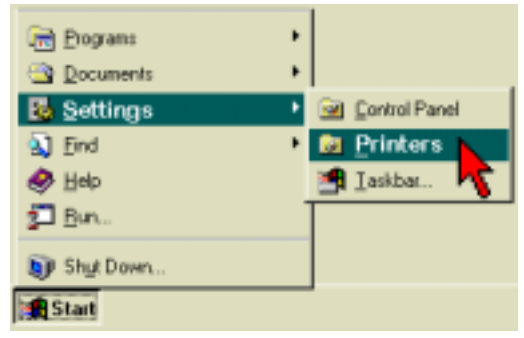

**e** Double-click the Add Printer icon.

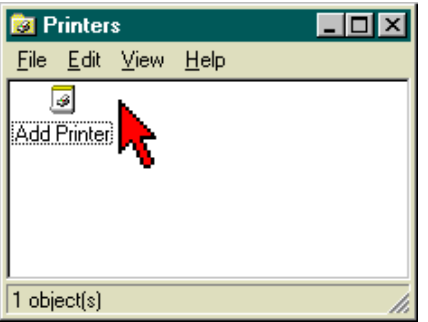

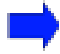

**f** The Add Printer Wizard will start. Click Next>.

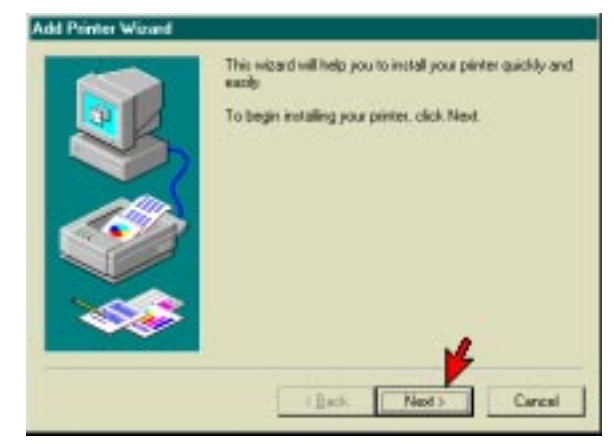

**g** Click Next>, unless you HP OfficeJet Pro 1150C is not connected directly to your computer.

### **NOTE** *If your HP OfficeJet Pro 1150C is not directly connected to your computer, you will not be able to scan.*

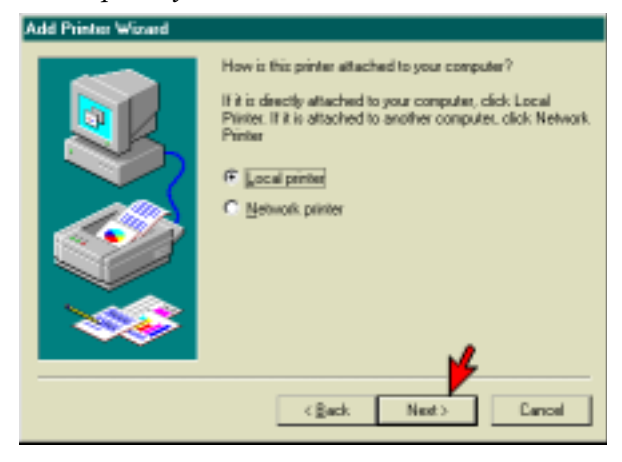

### **h** Click Have Disk.

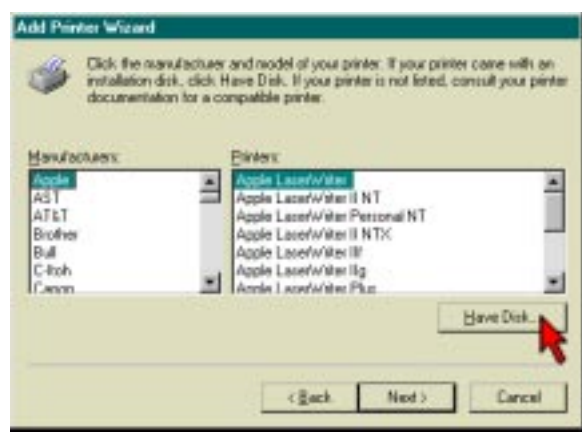

**i** Type D:\instal\ substituting your CD-ROM drive letter for the D. If you are installing from diskettes, type your floppy drive letter.

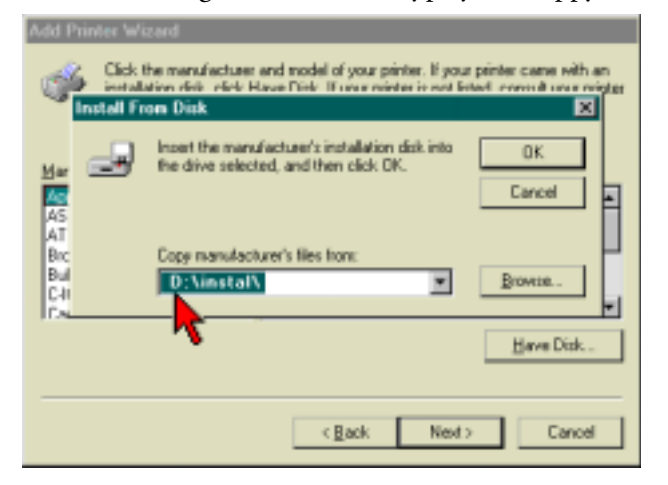

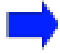

**j** Click Next> if the HP OfficeJet Pro 1150C is listed under <u>P</u>rinters. Otherwise, go back to Step h.

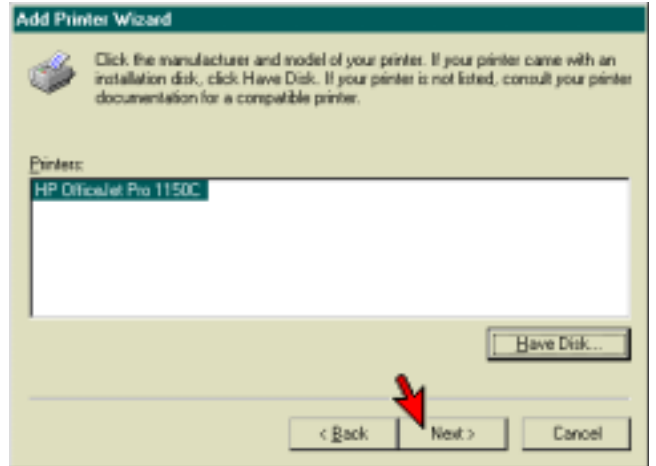

**k** Select the port to which the HP OfficeJet Pro 1150C is connected and then click Next>.

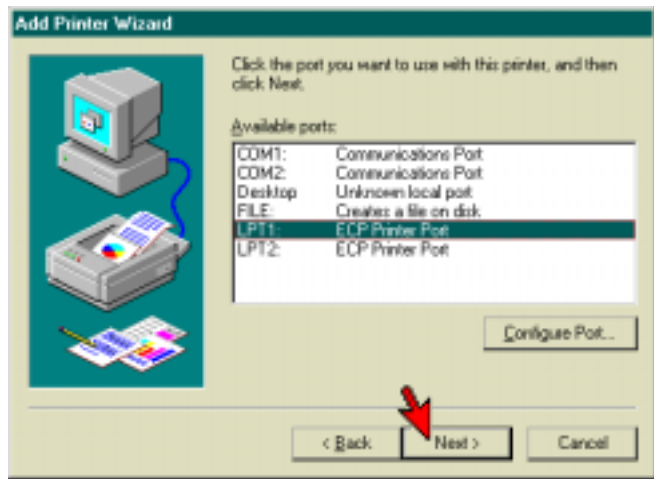

### **l** Click Finish.

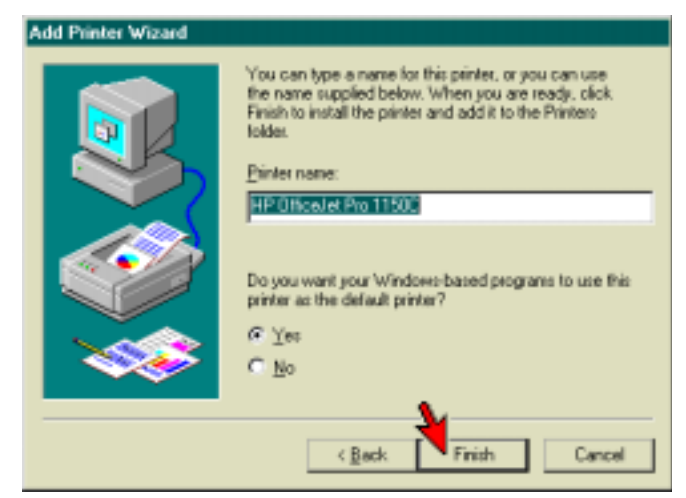

- **4** Follow the instructions on the screen. Generally you should select Typical Installation, and then click Next, Yes, Continue, Select, OK or Finish on each screen.
- **5** When you see the Caere OmniPage Limited Edition screen, Select Source, be sure to select: HP OfficeJet Pro PictureScan.
- **6** When the Adobe PhotoDeluxe Serial Number (HGW100H71000006-570) is displayed, do not change it.

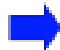

### *Windows 3.1x I ws Installation*

- **1** Insert the HP OfficeJet Pro 1150C CD-ROM number 1 or diskette number 1 into its specific drive.
- **2** From the Program Manager, select the File menu and choose Run.
- **3** Type **D:\setup** substituting the correct drive letter for the D. If you are installing from diskettes, type your floppy drive letter. Press the Enter key on your keyboard.
- **4** Follow the instructions on the screen. Generally you should select Typical installation and click Next, Yes, Continue, OK or Finish on each screen, and insert each disk as prompted to install the software.
- **NOTE** *If you are installing from diskettes, you will be prompted to restart your computer between sections of software. This is not necessary. You only need to restart the computer at the end.*

*If you do not have Win32S installed on your computer, it will be installed for you during the installation process. As part of the Win32S installation, you have the option of installing a game called FreeCell. The game is used to test the Win32S installation. If the game appears to work fine, the Win32S installation was successful. You do not need to play the game for any particular length of time.*

**IMPORTANT** *As part of the software installation process, a test is performed to confirm communication between your PC and the HP OfficeJet Pro 1150C. Results of the test will be presented on your PC monitor. If the bidirectional communications test fails, it is highly recommended you read important information about bidirectional communication and ECP in the ECP document that is located in your HP OfficeJet Pro Utilities program group/folder.*

> *If bidirectional communication is not established during the communications test, you must manually set the front panel language and paper size. Refer to "Change the Front Panel Language" in Chapter 2.*

### *Diskette Users Only*

You will have to separately install Caere OmniPage Limited Edition.

**1** Insert disk number 1 into your drive.

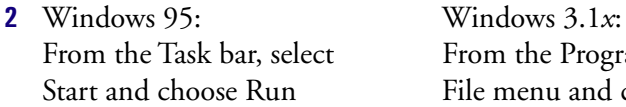

From the Program Manager, open the File menu and choose Run.

- **3** Type A:\setup and press the Enter key on your keyboard.
- **4** Follow the instructions on the screen. Generally you should select Typical installation and click Next, Yes, Continue, OK or Finish on each screen.

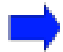

### **8 Align Your Black and Color Print Cartridges**

- **1** "Press Resume to Align Cartridges" will appear on the front panel display, after the product initializes.
- **NOTE** *If the displayed message is not in your language, change the front panel language before proceeding with the next step. Refer to "Change the Front Panel Language" in Chapter 2.*
	- **2** Press the Select/Resume button.

A page is printed with two sets of paired lines on it. A set of numbered, horizontal lines appears at the top of the page, and a set of vertical lines, each with a unique letter, appears at the bottom of the page.

The mid-range number for horizontal alignment appears on the front panel display.

- **3** If necessary, use the Plus (+) and Minus (–) buttons on the front panel to change the number on the display to the number that represents the best horizontal alignment pattern on the page.
- **4** Press the Select/Resume button to select that number.

The mid-range letter for vertical alignment appears on the front panel display.

- **5** If necessary, use the Plus (+) and Minus (–) buttons on the front panel to change the letter on the display to the letter that represents the best vertical alignment pattern on the page.
- **6** Press the Select/Resume button to select that letter.

The HP OfficeJet Pro 1150C prints another page to confirm that the print cartridges are now correctly aligned. Match the alignment in Sample 2 to Sample 1. If the lines are not straight, repeat the Align Cartridges procedure, by pressing the Menu button until Align Cartridges is displayed, and then pressing Select/Resume.

■

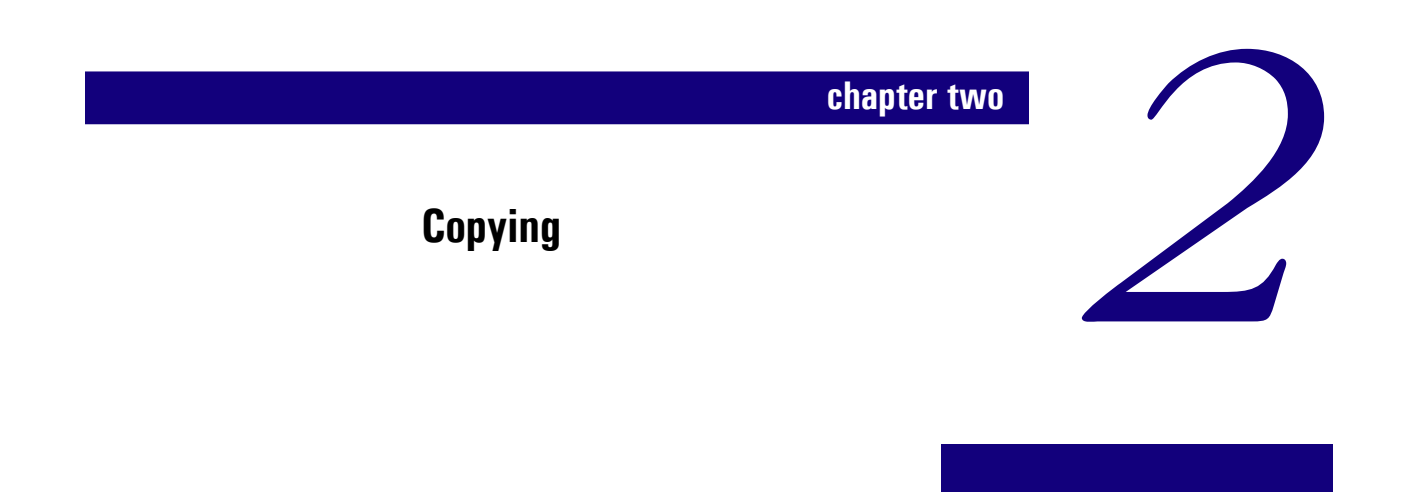

# **Start Copying**

- **1** If it is not already on, turn on the HP OfficeJet Pro 1150C by pressing the white Power  $\circlearrowright$  button located on the lower right front corner of the product.
- **NOTE** *The scanner light remains on for approximately 12 hours after you turn on the HP OfficeJet Pro 1150C or make the first copy of the day. This keeps the bulb warm for optimal copying performance. The light uses very little power and continues to meet Energy Star requirements.*
	- **2** Lift the document cover and place the original face down on the glass along the two green borders.
- **NOTE** *All originals, including small photographs, must be placed in the corner along the two green borders.*

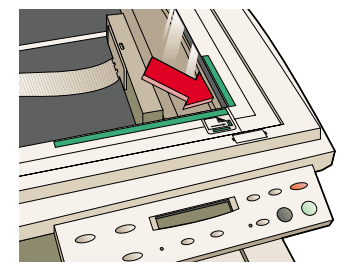

- **3** Close the document cover.
- **4** To make more than one copy, press the Plus (+) button until the number of copies you want to make is displayed on the front panel.
- **5** Press the Copy Quality button until the speed and quality of the copy you want to make is displayed. Refer to the next section on copy quality for more information.
- **6** Press the Black/White button for a black and white copy or the Color button for a color copy.
- **NOTE** *To copy bulky originals, remove the top cover by raising it and then pulling straight up. To replace the top cover, insert the two hinges back into the slots on the top of the HP OfficeJet Pro 1150C.*

# **Change Copy Quality**

The Copy Quality button changes the speed and quality of the copy. You can choose from the following three copy settings: Best, Normal, and Draft.

The Best setting produces the highest copy quality for all media and eliminates the banding effect that sometimes occurs in solid areas. However, the Best setting copies more slowly than the Normal setting for most documents.

The Normal setting delivers high-quality output and is the recommended setting for most of your copying. Normal is the default copy-quality setting for most paper types.

The Draft setting copies faster than the Normal setting and delivers comparable output for text. Using Draft also cuts down on the frequency of replacing your print cartridges because it uses less ink.

- **1** Press the Copy Quality button.
- **2** Press the Plus (+) or Minus (–) button to view the available copy-quality settings.
- **3** Press the Select/Resume button to choose a setting.

### **Reduce or Enlarge Copies**

Using the predefined settings in the HP OfficeJet Pro 1150C, you can quickly and easily reduce or enlarge images.

- **1** Press the Reduce/Enlarge button.
- **2** Press the Plus (+) or Minus (–) button to scroll through the list of setting options. Refer to the Copier Help Card for the list of options.
- **NOTE** *You can easily "auto-enlarge" a small image so that it fits a letter-sized page while maintaining its length-to-width ration.*

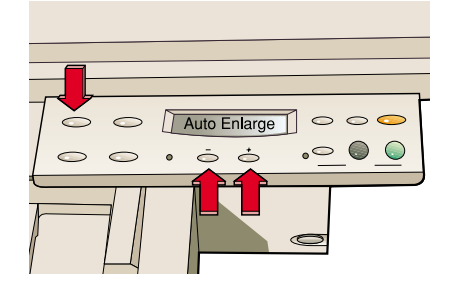

**3** Press the Select/Resume button to select an option.

### **Copy on a Variety of Paper Types**

- **1** Load a stack of paper in the IN tray.
- **NOTE** *You can load premium inkjet papers, such as Premium, Glossy, and Transparency, to improve the quality of the copies you make. Refer to Chapter 1, "Setting Up Your HP OfficeJet Pro 1150C," for instructions on loading paper.*
	- **2** Press the Paper Type button to view the current paper type.
	- **3** Press the Plus(+) or Minus(–) button repeatedly until the appropriate paper type is displayed.
	- **4** Press the Select/Resume button to choose the setting.
- **NOTE** *If you are making multiple copies using transparencies and the copy quality is set to Draft, be sure you immediately remove each finished transparency from the output tray. This prevents ink from smearing and allows the ink to dry on the transparency.*

### **Make Copies Lighter or Darker**

**1** Press the Lighter/Darker button. The range of lightness/darkness value appears on a nine-point scale on the display.

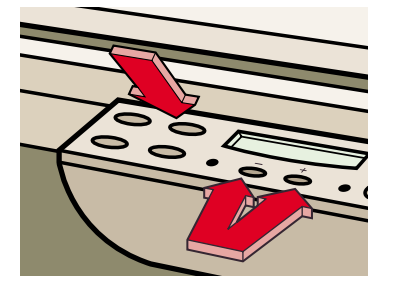

- **2** Press the Plus (+) button to make the copy darker and the round dot moves to the right on the scale. Press the Minus (–) button to make the copy lighter and the round dot moves to the left on the scale.
- **3** Press the Select/Resume button to choose the setting of lightness or darkness you specified on the scale.

### **Change Color Intensity**

- **1** Press the Color Intensity button. The range of color intensity values appears on a seven-point scale on the display.
- **2** Press the Plus (+) button to produce copies with more intense or vivid colors and the round dot moves to the right on the scale. Press the Minus (–) button to produce copies with paler, more subtle colors and the round dot moves to the left on the scale.
- **3** Press the Select/Resume button to choose the setting of color intensity you specified on the scale.
- **NOTE** *You can also use the Enhance Light Colors (ELC) setting to enhance the lightcolor backgrounds in documents, such as maps and invoices, so the background appears on the copy. Press the Menu button repeatedly until ELC appears on the front panel display. Press the Plus (+) or Minus (–) button to turn ELC on (noted by a round dot) and press the Select/Resume button.*

### **Change the Front Panel Language**

If you installed the HP OfficeJet Pro 1150C software using the procedure in Chapter 1, "Setting Up Your HP OfficeJet Pro 1150C," the language used on the front panel should already be set. If you did not install the HP OfficeJet Pro 1150C software, or to display a different language on the front panel, follow these steps:

- **1** While holding down the Select/Resume button, press the Color Intensity button.
- **2** Release both buttons. The default language is displayed.
- **3** Press the Plus (+) or Minus (–) button to scroll through the following available languages: English, French, Italian, German, Portuguese, Spanish, Finnish, Danish, Norwegian, Swedish, and Dutch.
- **4** Press the Select/Resume button to select the displayed language. Once you have selected a language, you will be prompted to select Letter or A4 as the default paper size.
- **5** Press the Plus (+) or Minus (–) button to view the list of paper sizes.
- **6** Press the Select/Resume button to choose the paper size you want.
- **NOTE** *To cancel without making a selection, press the Clear/Stop button.*

### **Change Copy Paper Size**

With your HP OfficeJet Pro 1150C, you can copy on both A4- and lettersized paper. Use the Menu button to indicate which paper size you have in the IN tray.

- **1** Press the Menu button repeatedly until you see "Copy Paper Size" on the front panel display. Press the Select/Resume button to view the current default paper size.
- **2** Press the Plus (+) or Minus (–) button to scroll through the paper sizes.
- **3** Press the Select/Resume button when you see the paper size you want.
- **NOTE** *To cancel without making a selection, press the Clear/Stop button.*

# **Stop Copying**

■ Press the Clear/Stop button to stop copying.

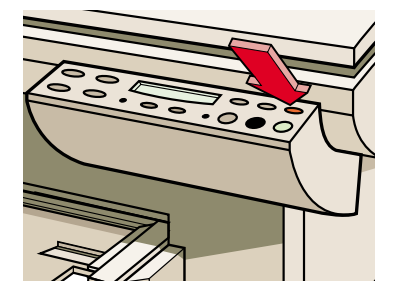

**TIP** *You can also stop printing by pressing the Clear/Stop button.*

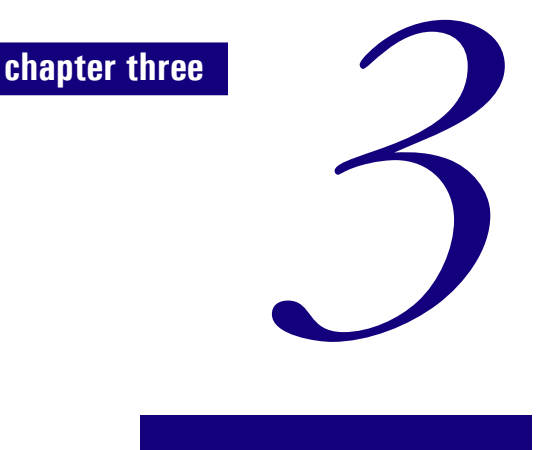

# **Printing**

Using your HP OfficeJet Pro 1150C, you can print on many sizes and types of paper, such as letter-sized, A4-sized, and legal-sized paper. You can also print on envelopes, labels, cards, and even custom-sized letterhead or stationery.

You can print on any of the following types of paper:

- ◆ Copier paper or letterhead
- ◆ HP Premium InkJet Paper
- ◆ HP Premium Glossy Paper
- ◆ HP Premium Transparency Film

If you would like more information on printing on these types of paper, see the online help. For more information on accessing help, see Chapter 5, "Getting Help."
#### **Start Printing**

- **1** If it is not already on, turn on HP OfficeJet Pro 1150C by pressing the white Power  $\circlearrowright$  button located on the lower right front corner of the product.
- **NOTE** *The scanner light remains on for approximately 12 hours after you turn on the HP OfficeJet Pro 1150C or make the first copy of the day. This keeps the bulb warm for optimal scanning and copying performance. The light uses very little power and continues to meet Energy Star requirements.*
	- **2** Load paper into the bottom (IN) tray of the HP OfficeJet Pro 1150C. For more detailed instructions on loading paper, see Chapter 1, "Setting Up Your HP OfficeJet Pro 1150C."
	- **3** In your software program's print setup dialog box or in the HP OfficeJet Pro 1150C Properties dialog box, change the print settings as necessary. For detailed instructions on changing print settings, such as Paper Size and Orientation, see the online help. For more information on accessing help, see Chapter 5, "Getting Help."
	- **4** From your software program's File menu, choose Print.

#### **Stop Printing**

### *Stop a print job from the HP OfficeJet Pro 1150C*

Press the Clear/Stop button to stop printing.

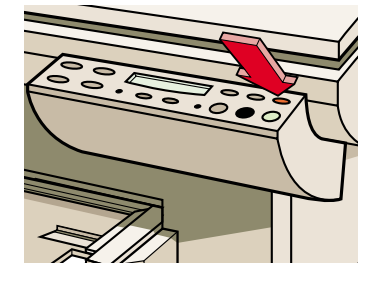

#### **Stop a print job from Windows 95**

- On the taskbar, click Start, and then select Printers from the Settings menu.
- Double-click the HP OfficeJet Pro 1150C icon.
- From the list, select the document you want to cancel.
- From the Document menu, select Cancel Printing.

#### *Stop a print job from Windows 3.1x*

- In the Main program group in Program Manager, double-click Print Manager.
- From the list, select the document you want to cancel.
- From the Document menu, select Delete Document.

## **Scanning**

Using your HP OfficeJet Pro 1150C and the software programs that come with it, you can scan text and pictures and make changes to the scanned text or pictures. You can use HP OfficeJet Pro PictureScan, Caere OmniPage Limited Edition and Adobe PhotoDeluxe (or Adobe Photoshop LE) to scan and modify text or pictures, and then incorporate the text or pictures directly into your document.

**6**<br>**1**<br>**1**<br>**1**<br>**1**<br>**1** 

If you are running Windows 95, and you installed HP PictureLink when you set up your HP OfficeJet Pro 1150C, you can scan a picture directly into your document.

**NOTE** *Make sure you are using Windows 95 compliant 32-bit software programs.*

If Scan Picture does not appear on your program's file menu, you can run the HP PictureLink Configuration utility. It is located in your HP OfficeJet Pro Utilities program group. Click Custom to add HP PictureLink capability. The HP PictureLink Configuration utility will do a compatibility test. If the test passes, Scan Picture should appear on the File menu the next time you run the program. If the test fails, you can scan pictures using HP OfficeJet Pro PictureScan as a stand-alone program as described on the following pages.

If you installed Caere OmniPage Limited Edition when you set up your HP Office Jet Pro 1150C, you can scan text directly into your word-processing program. You simply place the original you want to scan on the glass, and then choose Acquire Text from your software program's File menu.

If Acquire Text does not appear on your File menu, you may not have OCR Aware selected in the Caere OmniPage Limited Edition. OCR Aware allows you to access Caere OmniPage Limited Edition directly from your software program's File menu and insert text that you scanned into the open document. You can select OCR Aware from the Tools menu in Caere OmniPage Limited Edition. Refer to the Caere OmniPage Limited Edition online help for more information.

If you are running Windows 3.1*x*, some of your software programs may already be set up to work as described above. For those that are not, you can still scan text and pictures and incorporate them into your documents—it just takes a few more steps. For more detailed help on scanning, see the online help. For more information on accessing help, see Chapter 5, "Getting Help."

If your software program does not have Scan Picture or Acquire Text on its File menu, do the following:

- ◆ To scan an image, run HP OfficeJet Pro PictureScan located in the HP OfficeJet Pro 1150C Utilities program group. For help on using HP OfficeJet Pro PictureScan, click Help once you're inside HP OfficeJet Pro PictureScan.
- ◆ To scan text, run Caere OmniPage Limited Edition. Caere OmniPage Limited Edition is an optical character recognition (OCR) software program that came with your HP OfficeJet Pro 1150C. Caere OmniPage Limited Edition will change the image of the text into editable text. For help on using Caere OmniPage Limited Edition, choose Contents from the Help menu once you're inside Caere OmniPage Limited Edition. For further help, see Chapter 5, "Getting Help."

#### **Scan Text or Graphics into Your Document**

You can follow specific steps to scan text and graphics into your document. The steps depend on the operating system you are using, Windows 3.1x or Windows 95.

- **1** If it is not already on, turn on HP OfficeJet Pro 1150C by pressing the white Power  $\circlearrowright$  button located on the lower right front corner of the product.
- **NOTE** *The scanner light remains on for approximately 12 hours after you turn on the HP OfficeJet Pro 1150C or make the first copy of the day. This keeps the bulb warm for optimal scanning performance. The light uses very little power and continues to meet Energy Star requirements.*
	- **2** Lift the document cover and place the original face down on the glass along the two green borders. Make sure the top of the document is placed to the right. This ensures the document is scanned right-side up.

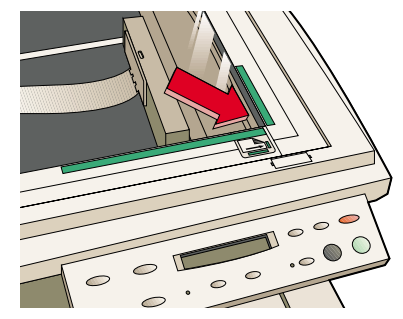

#### *Windows 95*

**3** From your program's File menu, choose Scan Picture. HP OfficeJet Pro PictureScan does a preview scan and automatically finds the picture and sets the correct picture type and exposure. You can modify the picture from here.

Choose Accept once you are satisfied with the scanned picture.

-Or-

- **4** To scan text, from the program you are currently in, such as a word processor, choose Acquire Text on the File menu. Caere OmniPage Limited Edition starts. The text is scanned and appears in the preview area on the screen. You can adjust the page image and modify the area of text you want to capture.
- **NOTE** *If you do not have Acquire Text as an option on the File menu, you may not have OCR Aware selected in Caere OmniPage Limited Edition. OCR Aware allows you to access Caere OmniPage Limited Edition directly from the software program's File menu and insert text that you scanned into the open document.*

#### *Windows 3.1x*

- **3** To scan a picture, double-click the HP OfficeJet Pro PictureScan icon and choose Scan. The icon is located in the HP OfficeJet Pro 1150C Utilities program group. HP OfficeJet Pro PictureScan does a preview scan and the picture appears in the preview area. Do not move the document on the glass before doing the final scan.
- **NOTE** *A border appears around the picture during the preview. You can crop the picture using the marquee or lasso tool. The resulting border shows what will be scanned after you choose Accept. You can also click on Options to change other settings such as picture type. Refer to the HP OfficeJet Pro PictureScan help for more detailed information.*

Choose Accept once you are satisfied with the scanned picture. -Or-

- **4** To scan text, from the program you are currently in, such as a word processor, choose Acquire Text on the File menu. Caere OmniPage Limited Edition starts. The text is scanned and appears in the preview area on the screen. You can adjust the page image and modify the area of text you want to capture.
- **NOTE** *If you do not have Acquire Text as an option on the File menu, you may not have OCR Aware selected in Caere OmniPage Limited Edition. OCR Aware allows you to access Caere OmniPage Limited Edition directly from the software program's File menu and insert text that you scanned into the open document.*

**5** In HP OfficeJet Pro PictureScan or Caere OmniPage Limited Edition, make changes as necessary.

For detailed instructions on using HP OfficeJet Pro PictureScan, click its Help button. For detailed instructions on using Caere OmniPage Limited Edition, choose Contents from the Help menu in Caere OmniPage Limited Edition.

- **6** To insert the scanned picture or text into your document, do the following:
	- ◆ In HP OfficeJet Pro PictureScan, click Accept.
	- ◆ In Caere OmniPage Limited Edition, click OCR.
- **TIP** *If you encounter problems while scanning, use the HP OfficeJet Pro 1150C troubleshooting help. To access the troubleshooting help, select HP OfficeJet Pro Help from the Help menu of your software program.*

#### **Scan Text into a Separate File Using Caere OmniPage Limited Edition**

- **1** Double-click the Caere OmniPage Limited Edition icon in the Caere Applications program group.
- **2** If it is not already on, turn on HP OfficeJet Pro 1150C by pressing the white Power  $\circlearrowright$  button located on the lower right front corner of the product.
- **NOTE** *The scanner light remains on for approximately 12 hours after you turn on the HP OfficeJet Pro 1150C or make the first copy of the day. This keeps the bulb warm for optimal scanning performance. The light uses very little power and continues to meet Energy Star requirements.*
	- **3** Lift the document cover and place the original face down on the glass along the two green borders. Make sure the top of the document is placed to the right. This ensures the document is scanned right-side up.
	- **4** In the Caere OmniPage Limited Edition main window, choose Acquire Image from the File menu.

Caere OmniPage Limited Edition scans the page and displays it in the preview window.

**5** From the File menu, choose OCR.

Caere OmniPage Limited Edition recognizes the document's text. After OCR takes place, a dialog box gives you the option to scan additional pages or to finish.

After you finish scanning, the Save As dialog box appears. If it does not, choose Save As Document from the File menu.

- **6** In the File Name box, enter a name for your document.
- **7** In the Save Text As Type list, select the file type for the word-processing format you normally use.
- **8** Click OK.

Caere OmniPage Limited Edition saves the text file. You can now import the file into your word processor or spreadsheet and edit the text.

#### **Scan Pictures into a Separate File Using HP OfficeJet Pro PictureScan**

- **1** Double-click the HP OfficeJet Pro PictureScan icon, located in the HP OfficeJet Pro 1150C Utilities program group.
- **2** If it is not already on, turn on HP OfficeJet Pro 1150C by pressing the white Power  $\circlearrowright$  button located on the lower right front corner of the product.
- **3** Lift the document cover and place the original face down on the glass along the two green borders. Make sure the top of the document is placed to the right. This ensures the document is scanned right-side up.
- **4** When the HP OfficeJet Pro PictureScan Task Manager window is displayed, click Scan.

HP OfficeJet Pro PictureScan does a preview scan and the picture is displayed in the preview area. Do *not* move the page on the scanner glass before doing the final scan.

**NOTE** *A border appears around the picture during the preview. You can crop the picture using the marquee or lasso tool. The resulting border shows what will be scanned after you choose Accept. You can also click on Options to change other settings such as picture type. Refer to HP OfficeJet Pro PictureScan help for more detailed information.*

- **5** Click Accept.
- **6** In the Save As dialog box, give the file a name, and then click Save. HP OfficeJet Pro PictureScan scans the picture and saves it to the filename you specified.
- **7** You can now import the picture file into your program.

#### **Edit Your Scanned Pictures**

You can edit your scanned pictures using the image editor software provided with your HP OfficeJet Pro 1150C. If you installed the software for your HP OfficeJet Pro 1150C from a CD-ROM, your image editor is Adobe PhotoDeluxe. If you installed the software from floppy disks, you must order Adobe Photoshop LE through HP's Distribution Center. (See Chapter 5, "Getting Help", for more details.)

#### *Edit your scanned pictures in Windows 95*

- **1** Double-click the picture in your document that was scanned using HP PictureLink.
- **NOTE** *Adobe PhotoDeluxe may need to be open in the foreground.*
	- **2** Modify the picture.
- **NOTE** *For detailed information on using Adobe PhotoDeluxe, choose its Help button. After you have finished editing your picture, you can click the Exit button and the modified picture appears in your document.*

#### *Edit your scanned pictures in Windows 3.1x (Windows 95 if you are not using HP PictureLink)*

- **1** Double-click the Adobe PhotoDeluxe icon in the Adobe PhotoDeluxe program group.
- **2** Click Open File.
- **3** Select the file you want, and then click Open.

**4** Modify the picture.

For detailed information on using Adobe PhotoDeluxe, choose its Help button.

After you have finished editing your picture, you can export it and then place it into your word-processing or desktop-publishing program.

- **5** From the File menu, choose Export, and then choose File Formats.
- **6** Choose the file format you want.
- **7** Give the file a name, and then click the Save button.

#### *Scan and edit your pictures using Adobe PhotoDeluxe*

- **1** Double-click the Adobe PhotoDeluxe icon in the Adobe PhotoDeluxe program group.
- **2** Click Acquire from the File menu. The Acquire menu appears.
- **3** Click TWAIN\_32 from the Acquire menu. HP OfficeJet Pro Picture Scan does the preview scan of your picture. You can then modify the picture.
- **4** Click Accept when you are ready to do the final scan.
- **5** Modify the picture.

For detailed information on using Adobe PhotoDeluxe, choose its Help button.

After you have finished editing your picture, you can export it and then place it into your word-processing or desktop-publishing program.

- **6** From the File menu, choose Export, and then choose File Formats.
- **7** Choose the file format you want.
- **8** Give the file a name, and then click the Save button.

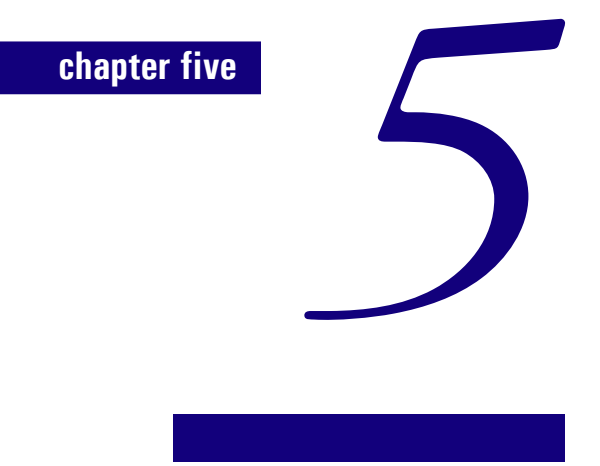

Online help contains detailed procedures that guide you through most tasks you may want to perform with your HP OfficeJet Pro 1150C. Online help is also a troubleshooting tool. When problems occur, the quickest way to find a solution is to use the online troubleshooting feature. With a few clicks of the mouse button, you'll find your specific symptom and details on how to fix it.

#### **Get Task Help**

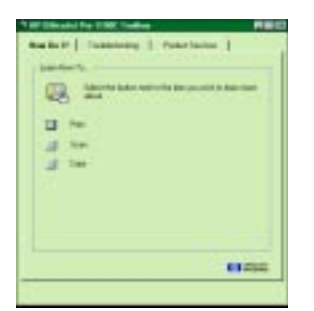

**1** Double-click the HP OfficeJet Pro 1150C Toolbox icon on your desktop or from within the HP OfficeJet Pro Program Utilities group. -Or-

In Windows 95, select HP OfficeJet Pro Help from the Help menu of your software program.

**2** Click the How Do I? tab.

**Getting Help**

**3** Click the appropriate category.

- **4** Click the task for which you want more information.
- **TIP** *If you can't find the task you're looking for, try using the keyword index. To open the index, click the Index button (if you're using Windows 95) or the Search button (if you're using Windows 3.1x).*
- **NOTE** *You can also access scanning help for Caere OmniPage Limited Edition and Adobe PhotoDeluxe through the HP OfficeJet Pro help.*

#### **Get Troubleshooting Help**

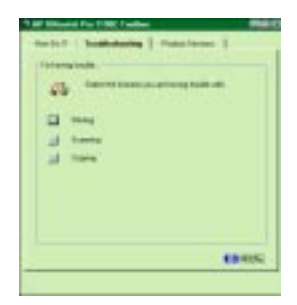

**1** Double-click the HP OfficeJet Pro 1150C Toolbox icon on your desktop or from within the HP OfficeJet Pro Program Utilities group.

-Or-

In Windows 95, select HP OfficeJet Pro Help from the Help menu of your software program.

- **2** Click the Troubleshooting tab.
- **3** Click the appropriate category.
- **4** Click the symptom that matches what you are seeing with your HP OfficeJet Pro 1150C.
- **5** Answer the troubleshooting questions on your screen to reach the possible solutions for your symptom.
- **NOTE** *You can also access scanning help for Caere OmniPage Limited Edition and Adobe PhotoDeluxe through the HP OfficeJet Pro help.*

#### **Use Product Services**

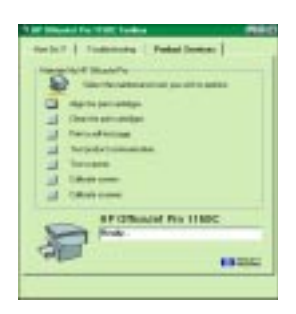

From the Product Services tab of the HP OfficeJet Pro 1150C Toolbox, you can clean and align the print cartridges, print a self-test page, test the communication between your HP OfficeJet Pro 1150C and your computer, test and calibrate the scanner, and calibrate your screen.

**1** Double-click the HP OfficeJet Pro 1150C Toolbox icon on your desktop. -Or-

In Windows 95, select HP OfficeJet Pro Help from the Help menu of your software program.

- **2** Click the Product Services tab.
- **3** Click the service you want performed.

#### **Get Help from HP**

#### *HP Support Services*

If you can't find the answer you need in this book or in online help, you can contact one of the HP support services listed in the following pages.

Some support services are available only in the U.S. and Canada, while others are available in many countries worldwide. If a support service number is not listed for your country, contact your nearest authorized HP dealer for help.

#### *HP Distribution Center*

To order current printer and scanner drivers in the U.S., dial 1-800- HP DISKS (1-800-473-4757).

In Europe, dial one of the following numbers:

- $\bullet$  English  $+44$  (0) 1429-865-511
- French  $+44$  (0) 1429-863-343
- ◆ German +44 (0) 1429-863-353
- $\bullet$  Italian  $+44(0)$  1429-520-013
- $\bullet$  Spanish  $+44$  (0) 1429-520-012

In Latin America, drivers are available in English, Spanish, and Portuguese. Dial one of the following fax numbers:

- ◆ Outside Brazil (011) 55-11-268-7269
- ◆ Any city in Brazil, outside São Paulo City (011) 268-7269
- ◆ In São Paulo 268-7269

In Asia and Australia, dial one of the following numbers:

- ◆ Asia Pacific 65-740-4477
- ◆ Australia (Sydney) 612-565-6099

#### *HP Customer Support*

If you still need help, call the HP Customer Support Center. Before calling, have your serial number handy and be sitting at your computer. We will need to know what version of Windows you are running and the amount of RAM and free hard disk space you have.

#### *Calling in the U.S. and Canada during warranty*

Call (208) 323-2551 Monday through Friday from 6 am to 10 pm Mountain Standard Time (MST) and Saturdays from 9 am to 4 pm MST. This service is free during the warranty period of the HP OfficeJet Pro 1150C; however, your standard long-distance phone charges still apply.

#### *Calling in the U.S. and Canada post warranty*

If your printer is not under warranty, you can call (800) 999-1148. A percall out-of-warranty support fee will be charged to your credit card. You can also call (900) 555-1500 (\$2.50 per minute) from 7 am to 6 pm MST and Saturdays from 9 am to 3 pm MST. Charges begin only when you connect with a support technician. (Prices are subject to change without notice.)

#### *Calling in Europe*

You can call the support center in the following countries:

- ◆ Europe (English): +44-171-512-5205 ◆ Denmark: 39-29-4099
- ◆ United Kingdom: 0171-512-5202 ◆ Finland: 02-03-47-288
- ◆ Germany: 0180-525-8143 ◆ Norway: 22-11-6299
- 
- ◆ Belgium (French): 02-626-88-06 ◆ Spain: 902-321-123
- ◆ Belgium (Dutch): 02-626-8807 ◆ Italy: 022-641-0350
- 
- ◆ Ireland: 01-662-5525 ◆ Austria: 0660-6386
- ◆ Switzerland (French & German): 084-880-1111

#### *Calling in Australia and New Zealand*

Call (03) 272-8000 in Australia or (09) 356 6640 in New Zealand. This service is free for 12 months from the date of original purchase; however, your standard long-distance phone charges still apply. For technical assistance after the free period, a \$25 flat fee per single incident will apply.

#### *Calling Elsewhere in the World*

- ◆ Brazil: 55-11-829-6612
- ◆ Mexico: 011-525-264-2075

Contact your local dealer or nearest HP Sales and Support Office for information on obtaining technical assistance or hardware repair services.

- 
- 
- ◆ France: 50-43-98-53 ◆ Sweden: 08-619-2170
	-
	-
- ◆ Portugal: 01-441-7199 ◆ Netherlands: 020-606-8751
	-

#### **Get Help from Caere**

#### *Dial-up services*

Product support and information for Caere OmniPage Limited Edition are available through the following services:

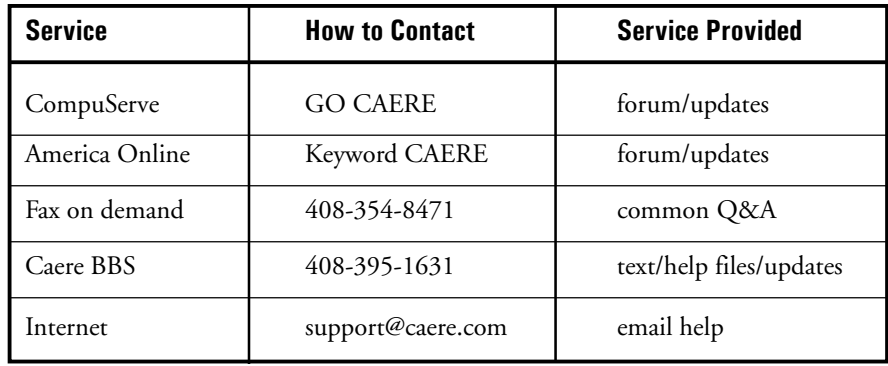

Registered users in North America who need further assistance can also call Caere Product Support at 408-395-8319.

#### *International support*

These numbers are for international users:

- ◆ Australia: (02) 955-71400 ◆ Italy: 1678-77416
- 
- ◆ Belgium: 0800-111-11 ◆ Norway: 800-11667
- 
- ◆ Finland: 0800-111844 ◆ Spain: 900-95-3539
- ◆ France: 0800-916010 ◆ Sweden: 020-791091
- ◆ Germany: 0130-810915 ◆ Switzerland: 155-8226
- ◆ United Kingdom: 0800-614-759
- ◆ Other European Countries: +353-1-7063908 (TEL), +353-1-2957530 (FAX)

All Other Countries, contact your local distributor.

- 
- ◆ Austria: 0660-5878 ◆ Netherlands: 06-022-2083
	-
- ◆ Denmark: 800-17328 ◆ Portugal: 05055-3242
	-
	-
	-

#### **Get Help from Adobe**

If you have Adobe PhotoDeluxe, there is a toll call. Adobe offers free technical support for 90 days on Adobe Photoshop LE. The 90 day clock begins with the customer's first phone call to Adobe. If you have Adobe Photoshop LE, you can call (206)628-2040.

#### *Dial-up services*

Product support and information for Adobe PhotoDeluxe and Adobe Photoshop LE are available through the following services:

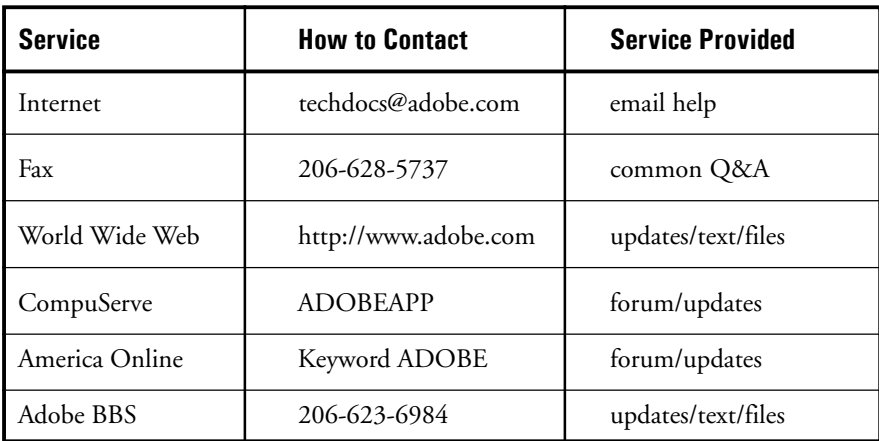

*Person-to-Person Product Support*

| I Product | Per-Minute 900       | <b>Cost Per</b> | <b>Flat Fee</b>     | <b>Cost Per</b> |
|-----------|----------------------|-----------------|---------------------|-----------------|
|           | <b>Number Access</b> | Minute          | <b>Phone Number</b> | <b>Incident</b> |
| Windows   | $(900)$ 555-2200     | $$2/m$ inute    | $(206)$ 441-5142    | S25/incident    |

#### *International Support*

These numbers are fax numbers for international users. Call the appropriate number to receive information from Adobe via fax.

Austria: Int + 44-131-451-6882 Belgium: Int + 44-131-451-6883 France: Int + 44-131-458-6889 Germany: Int + 44-131-451-6884 Italy: Int + 44-131-451-6890 Netherlands: Int + 44-131-451-6885 Sweden: Int + 44-131-451-6886 Switzerland: Int + 44-131-451-6887 UK and Ireland: Int + 44-131-451-6888

#### *Dial-up ser service for I vice for International Users*

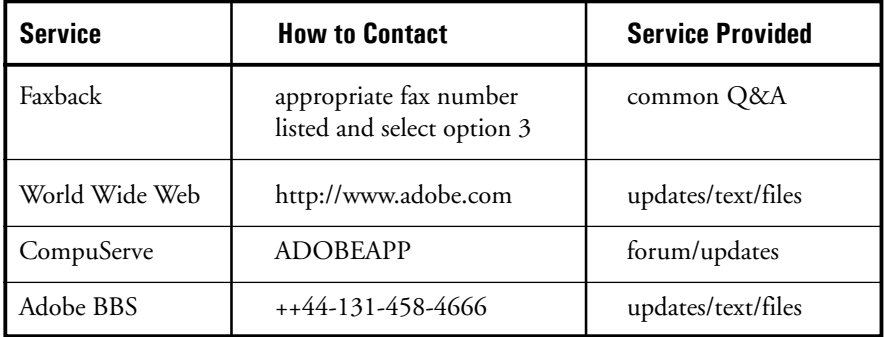

## **ficeJet**<br>*ficeJet* **Maintaining Your HP OfficeJet Pro 1150C**

With minimal maintenance you can keep your HP OfficeJet Pro 1150C in top working condition. Perform the following maintenance procedures as necessary.

#### **Cleaning the exterior case**

Use a soft, damp, lint-free cloth to wipe dust, smudges, and stains off the case. The interior of the HP OfficeJet Pro 1150C does *not* require cleaning. *Keep fluids away from the interior of the HP OfficeJet Pro 1150C.*

#### **Cleaning the glass**

**WARNING** *Turn off the HP OfficeJet Pro 1150C* and *remove the power cord before cleaning. Even though the HP OfficeJet Pro 1150C is off, power is still being supplied if the power cord is plugged in.*

- **1** Turn off the HP OfficeJet Pro 1150C remove the power cord and then raise the document cover.
- **2** Clean the glass with a soft cloth or sponge moistened with warm water and a mild soap or detergent.
- **CAUTION** *Do not use abrasives, acetone, benzene, or carbon tetrachloride on the glass; these can damage the glass.*
	- **3** Rinse the soft cloth or sponge with clean water, wring out excess water, and wipe off the remaining soap or detergent on the glass.
	- **4** Dry the glass with a chamois or cellulose sponge to prevent spotting. If soap or detergent does not clean the glass sufficiently, use isopropyl alcohol as a cleaning agent.

# *<u>finanter</u>*<br>*Property***<br>
<b>Property**<br> **Property**<br> **Property**<br> **Property**<br> **Property**<br> **Property**<br> **Property Hewlett-Packard Limited Warranty**

Product Number: C5300A Duration of Limited Warranty (Hardware): 1 Year Duration of Limited Warranty (Software): 90 Days Duration Limited Warranty (Print Cartridges): 90 Days

#### **Extent of Limited Warranty**

- **1** Hewlett-Packard (HP) warrants to the end-user customer that HP products will be free from defects in materials and workmanship, for a specified time after the date of purchase by the customer. The duration of this limited warranty is stated above. Certain additional conditions and limitations of HP's warranty are stated in the User's Guide. Those conditions and limitations include:
	- (a) For software products, the warranty applies only to the media upon which the product is recorded; and
	- (b) HP does not warrant the operation of any product to be uninterrupted or error free.
- **2** HP's limited warranty covers only those defects which arise as a result of normal use of the product, and do not apply to any:
	- (a) Improper or inadequate maintenance;
	- (b) Software or interfacing not supplied by HP;
	- (c) Unauthorized modification or misuse;
	- (d) Operation outside the product's environmental specifications, including duty cycle abuse or use of a mechanical switchbox without a designated surge protector;
	- (e) Use of non-supported printing media; or
	- (f) Improper site preparation or maintenance.
- **3** For HP printer products, the use of a non-HP or refilled print cartridge does not affect either the warranty to the customer or any HP support contract with the customer; print cartridge includes both toner cartridges and ink cartridges. However, if printer failure or damage is attributable to the use of a non-HP or refilled print cartridge, HP will charge its standard time and materials charges to service the printer for the particular failure or damage.
- **4** If any software media product or print cartridge product proves defective during the applicable warranty period, and if the product is covered by HP's warranty, the customer shall return the product for replacement.
- **5** If HP receives, during the applicable warranty period, notice of a defect in hardware product which is covered by HP's warranty, HP shall either repair or replace the product, at its option. Any replacement product may be either new or like-new, provided that it has functionality at least equal to that of the product being replaced.
- **6** If HP is unable to repair or replace, as applicable, a defective product which is covered by HP's warranty, HP shall, within a reasonable time after being notified of the defect, refund the purchase price for the product, provided the customer returns the product.
- **7** On-site warranty and return to HP warranty services are available from any authorized HP service facility or repair depot worldwide. Specific information regarding product returns is contained in the User's Guide.
- **8** This Limited Warranty Statement gives the customer specific legal rights. The customer may also have other rights which vary from state to state in the United States, from province to province in Canada, and from country to country elsewhere in the world.

#### **Limitations of Warranty**

- **1** NEITHER HP NOR ANY OF ITS THIRD PARTY SUPPLIERS MAKES ANY OTHER WARRANTY OF ANY KIND, WHETHER EXPRESS OR IMPLIED, WITH RESPECT TO ITS PRODUCTS. HP AND ITS THIRD PARTY SUPPLIERS SPECIFICALLY DISCLAIM THE IM-PLIED WARRANTIES OF MERCHANTABILITY AND FITNESS FOR A PARTICULAR PURPOSE.
- **2** To the extent that this Limited Warranty Statement is inconsistent with the law of the locality where the customer uses the HP product, this Limited Warranty Statement shall be deemed modified to be consistent with such local law. Under such local law, certain limitations of this Limited Warranty Statement may not apply to the customer. For example, some states in the United States, as well as some governments outside the United States (including provinces in Canada) may:
	- (a) Preclude the disclaimers and limitations in this Warranty Statement from limiting the statutory rights of a consumer (e.g. Australia and the United Kingdom);
	- (b) Otherwise restrict the ability of a manufacturer to make such disclaimers or impose such limitations; or
	- (c) Grant the customer additional warranty rights, specify the duration of implied warranties which the manufacturer cannot disclaim, or not allow limitations on how long an implied warranty lasts.
- **3** To the extent allowed by local law, the remedies provided in this Warranty Statement are the customer's sole and exclusive remedies.
- **4** Products with a return to HP warranty may be returned to the closest HP authorized repair center worldwide if any of the conditions are met:
	- (a) It was purchased at non-U.S. prices; or
	- (b) It is a product with worldwide warranty coverage\*.

If none of these conditions are met, the product **must be returned to an** authorized repair center within the country of original purchase.

\* Worldwide warranty coverage may require special approval from Hewlett-Packard. Contact your reseller or your HP sales representative for information.

In addition to the conditions listed above, on-site warranty service outside the country of initial purchase is subject to HP terms regarding travel zone coverage and to local on-site service capabilities.

HP will pay for return of the product to the customer for products with Return to HP Warranty, except for products returned to another country.

**5** Service and support outside the initial country of purchase is subject to the product being sold in the country where service is requested. Products configured to operate in a different country may be subject to

delays in completing any repairs and may include other service limitations.

Worldwide warranty coverage is limited to Base Factory Warranty coverage for the product according to the warranty code appearing on HP's price list in effect on the date the product is shipped to the reseller.

On-site warranty coverage, where specified, is provided by the reseller or by HP's support offices within HP defined travel zones.

#### **Limitations of Liability**

EXCEPT FOR THE OBLIGATIONS SPECIFICALLY SET FORTH IN THIS WARRANTY STATEMENT, IN NO EVENT SHALL HP BE LIABLE FOR ANY DIRECT, INDIRECT, SPECIAL, INCIDENTAL, OR CONSEQUENTIAL DAMAGES, WHETHER BASED ON CON-TRACT, TORT, OR ANY OTHER LEGAL THEORY AND WHETHER ADVISED OF THE POSSIBILITY OF SUCH DAMAGES.

#### **Warranty Service**

#### *Express service*

To obtain HP Express service, the customer must contact an HP service office or an HP customer support center for basic troubleshooting first.

If a customer unit needs a minor part replacement and these parts can normally be replaced by the customer, the customer replaceable components may be serviced through expedited part shipment. In this event, HP will prepay shipping charges, duty and taxes; provide telephone assistance on replacement of the component; and pay shipping charges, duty and taxes for any part that HP asks to be returned.

For some repairs, the HP Customer Support Center may direct customers to designated Authorized Service Providers who are certified by HP to service the HP OfficeJet Pro 1150C.

If a customer unit needs to be returned to HP for repair, HP will expedite the repair or provide a replacement unit and will utilize an express delivery service, when available by courier or by mail system to expedite the return of the repaired or replacement unit.

#### **Warranty Upgrades**

Extended warranties and service option upgrades may be obtained through you local HP authorized dealer or HP service centers.

In the U.S. and Canada, extended warranties may also be obtained by calling HP at 1-800-835-4747.

#### **Returning Your HP OfficeJet Pro 1150C for Service**

After obtaining authorization for hardware service from HP Customer Support Center, be sure to pack your HP OfficeJet Pro 1150C in a protective carton. We recommend you save the original shipping container for this purpose.

**NOTE** *In-transit damage is not covered by the warranty, so always insure your shipment.*

Use these guideline before returning your HP OfficeJet Pro 1150C for service:

**1** Use the troubleshooting instructions to make certain the problem is in your HP OfficeJet Pro 1150C product and not the result of configuration problems or a malfunction in your computer or software. If possible, identify the defective function.

- **2** If repair is required, follow the steps in "Prepare Your HP OfficeJet Pro 1150C for Shipment" on the next page. Please include these items in the box.
	- A description of the exact configuration at the time of the problem, including the interface cable, computer and peripherals, and software in use.
	- A brief description of symptoms for service personnel (samples of print quality problems are helpful).
	- A copy of the sales slip or other proof of purchase to establish the warranty coverage period.
	- Your name, address, and a phone number where you may be reached during the day.

#### *Prepare your HP OfficeJet Pro 1150C for shipment o 1150C for shipment*

- **1** Turn on the HP OfficeJet Pro 1150C.
- **2** Raise the document cover, and then raise the print cartridge access cover.
- **3** Remove both print cartridges and close the print cartridge latches
- **NOTE** *Print cartridges that remain inside may cause damage.*
	- **4** Put in orange packing inserts (if available).
	- **5** Turn off the HP OfficeJet Pro 1150C.
	- **6** To minimize shipment damage to the HP OfficeJet Pro 1150C, lock the scanner.

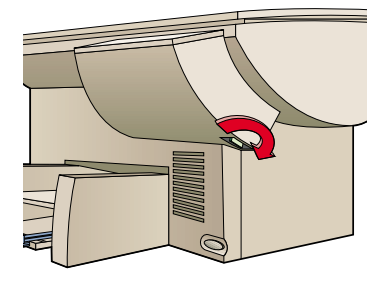

## **Technical Information**

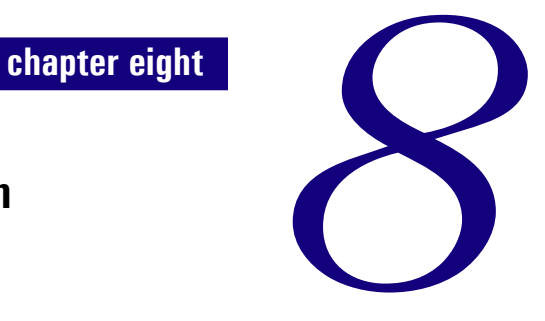

#### **System Requirements**

#### **Hewlett-Packard Software Solution**

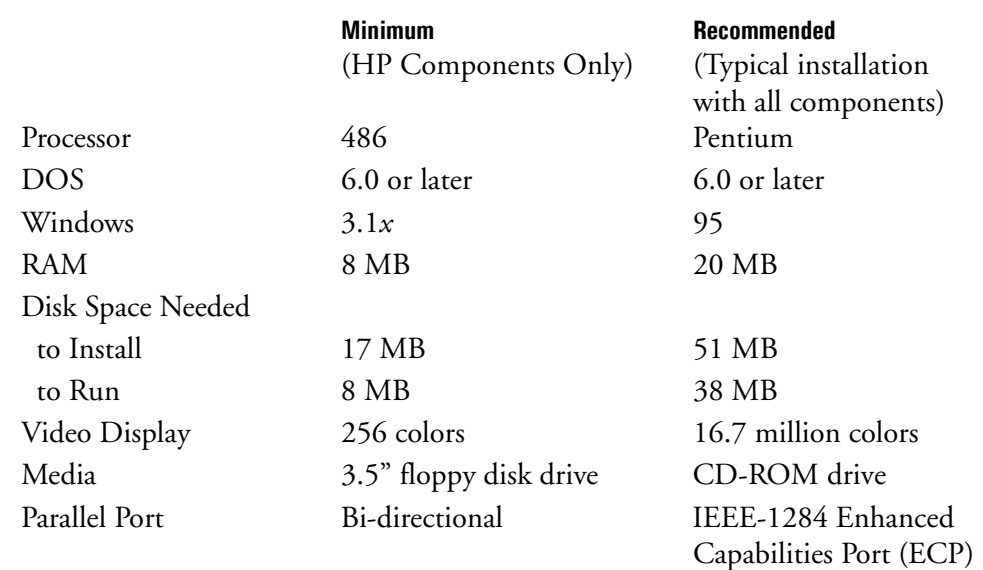

#### **Adobe PhotoDeluxe (CD-ROM)**

- Intel<sup>®</sup> or Pentium<sup>®</sup> processor
- MS-DOS 6.0 or later
- Microsoft<sup>®</sup> Windows 3.1*x* or later, Windows 95, or Windows NT 3.5
- 8MB or more of RAM
- 45MB or more of available hard-disk space
- 256-color or greater display adapter
- Sound card (recommended)
- CD-ROM drive

#### **Adobe Photoshop LE (Floppy Disks)**

- Intel 80386- or 80486-based or faster PC with a minimum of 8MB of RAM (16MB for Windows NT)
- MS-DOS 5.0 or later (not required for Windows 95)
- Microsoft Windows 3.1*x*, Windows 95, or Windows NT 3.5
- 256-color display adapter and compatible monitor
- A mouse or other compatible pointing device

For the best performance, Adobe Systems recommends the following:

- Intel Pentium processor
- MS-DOS 6.0 or later
- At least 16MB of RAM (32MB for Windows NT)
- A 24-bit color display adapter
- A PC-compatible scanner

#### **Caere OmniPage Limited Edition**

- A computer with an 80386 or higher processor
- Microsoft Windows version 3.1*x*, or higher running in Enhanced mode
- MS-DOS 5.0 or higher
- Windows-compatible mouse
- 8MB RAM
- 4MB available hard disk space for one language, 6MB for two languages
- 10MB swap file for U.S., 12MB swap file for non-U.S.

#### **Speed Specifications**

#### Black Print Speed (letter-sized, text)<sup>1</sup>

EconoFast mode: 8 pages per minute Normal mode: 7 pages per minute Best mode: 4 pages per minute

#### Color Print Speed (letter-sized, mixed text, and graphics)<sup>1</sup>

EconoFast mode: 4 pages per minute Normal mode: 2 pages per minute Best mode: 1 page per minute

#### Black Copy Speed (letter-sized, text)<sup>2</sup>

EconoFast mode: 7 pages per minute Normal mode: 5 pages per minute Best mode: 3 pages per minute

### Color Copy Speed

#### (letter-sized, mixed text, and graphics)<sup>2</sup>

EconoFast mode: 3 pages per minute Normal mode: 1 page per minute Best mode: .8 pages per minute

#### Scan Speed (100 dpi)<sup>2</sup>

Color photograph: Normal (8 bit)—15 secs–3 by 5 in Color photograph: Best (24 bit)—15 secs–3 by 5 in

#### Scan Speed  $(300$  dpi)<sup>2</sup>

Color drawing (24 bit): 29 secs–3 by 5 in

#### OCR Scanning  $(300 \text{ dpi})^2$

Return to program speed Text page (4 bit): 36 secs–8.5 by 11 in

#### **Functional Specifications**

#### Operating Systems & Software Compatibility

Windows 95 Windows 3.1*x* Windows NT mini driver (printer only) DOS support (DeskJet 660C compatability) Network–netware 3.12, 4.1 (printer only)

#### Software

OCR Software–Caere OmniPage Limited Edition–Caere Corporation Image Editor–Adobe PhotoDeluxe (CD), Adobe Photoshop LE (3.5 in disks)–Adobe Corporation PictureLink–HP integration software for Windows 95 HP OfficeJet Pro PictureScan–TWAIN compliant scanning software Integrated installer for CD-ROM

#### $I/O$

Centronics IEEE 1284 bi-directional MLC.

#### Paper Sizes

U.S. letter-sized (8.5 by 11 in) U.S. legal (printing only) (8.5 by 14 in) U.S. executive (7.25 by 10.5 in) U.S. no. 10 envelope (4.12 by 9.5 in) Index card (4 by 6 in) Index card (5 by 8 in) European A4 (210 by 297 mm) European A5 (148 by 210 mm) European DL envelope (220 by 110 mm) European C6 envelope (114 by 162 mm) European A6 card (105 by 148.5 mm) Avery InkJet Labels Custom sizes:Width: 3.94–8.5 in (100–216 mm) Length: 5.79–14 in (148–356 mm)

#### Duty Cycle

 $^{\rm 1}$  Actual speed varies by content of files and software application. Maximum Monthly Usage: 1000 pages

<sup>2</sup> Actual speed varies by content.

Paper weight 60–135g/m2 (16–36 lb)

Envelope weight 75–90 g/m2 (20–24 lb)

Card weight 110–200 g/m (110 index max; 8.5 pt max thickness)

Black Resolution Econofast: 300 by 300 dpi Normal: 600 by 600 dpi Best: 600 by 600 dpi

Color Resolution Econofast: 300 by 300 dpi Normal: 300 by 300 dpi CREt Best: 600 by 300 dpi CREt

Colors Up to 16.8 million

Language PCL3 with color printer language

#### Fonts

FontSmart Technology: 126 scaleable fonts for Windows DOS: 4 built-in scaleable typefaces—Courier, CG Times, Univers, Letter Gothic—15 fonts

#### **Other**

Resolution Enhancement technology (REt)/Color (CREt) ColorSmart technology, HP Real Life Imaging System

#### **Power Specifications**

Source voltage 100–240V

Frequency 50–60 Hz

#### **Environmental Specifications**

Operating ranges 5°–40°C (41°–104°F)

Recommended ranges 15°–35°C (59°–95°F)

**Humidity** 15%–80% RH non-condensing

Non-operating ranges -40°–70°C (-104°–140°F)

#### **Physical Specifications**

Height 12.8 in (326 mm)

Width

21.3 in (540 mm)

Depth

17.7 in (450 mm)

Weight 32.2 lb (14.61 kg)

#### **Regulatory Notices**

#### FCC Statement (U.S.A.)

The United States Federal Communications Commission (in 47 CFR 15.105) has specified that the following notice be brought to the attention of users of this product.

This equipment has been tested and found to comply with the limits for a Class B digital device, pursuant to part 15 of the FCC Rules. These limits are designed to provide reasonable protection against harmful interference in a residential installation. This equipment generates, uses and can radiate radio frequency energy and, if not installed and used in accordance with the instructions, any cause harmful interference to radio communications. However, there is no guarantee that interference will not occur in a particular installation. If this equipment does cause harmful interference to radio or television reception, which can be determined by turning the equipment off and on, the user is encourages to try to correct the interference by one or more of the following measures:

- reorient the receiving antenna
- increase the separation between the equipment and the receiver
- connect the equipment into an outlet on a circuit different from that to which the receiver is connected
- consult the dealer or an experienced radio/TV technician for help

The user may find the following booklet prepared by the Federal Communications Commission helpful: *How to Identify and Resolve Radio-TV Interference Problems*. This booklet is available from the US Government Printing Office, Washington DC, 20402. Stock No. 004-000- 00345-4.

**CAUTION:** Pursuant to Part 15.21 of the FCC Rules, any changes or modifications to this equipment not expressly approved by the Hewlett-Packard Company, may cause harmful interference and void the FCC authorization to operate this equipment.

#### Telecommunications General Approval (UK)

Pursuant to Section 22 of Telecommunications Act of 1984 this product is approved for secondary attachment to approved primary attachment devices connected to the telecommunication network under the General Approval (NS/G/1234/5/100003).

#### DOC Statement (Canada)

Le present appareil numerique n'emet pas de bruitis radioelectriques depassant les limits applicables aux appareils numeriques de la class B prescrites dans le Reglement sur le brouillage radioelectrique edicte par le ministere des Communications du Canada.

This digital apparatus does not exceed the Class B limits for radio noise emissions from digital apparatus set out in the Radio Interference Regulations of the Canadian Department of Communications.

#### Geräuschemission

 $LpA < 70$  dB am Arbeitsplatz im Normalbetrieb nach DIN 45635 T. 19

#### VCCI-2

#### **Declaration of Conformity (According to ISO/IEC Guide 22 and EN45014)**

Hewlett-Packard Company, 16399 West Bernardo Drive, San Diego, California 92127-1899, USA AND

Hewlett-Packard Singapore Pte. Ltd, 1 Clementi Loop #4-01/12, Margatio Districentre, Clementi West Distripart, Singapore 129808, Republic of Singapore declares, that the product, HP OfficeJet Pro 1150C, Scanner-Printer-Copier, model number C5300A conforms to the following Product Specifications:

Safety: EN60950:1992 +A1 & A2 IEC 950:1991 +A1, A2 & A3 UL1950, 3rd Edn:1995 CSA22.2 No.950 3rd Edn.:1995 NON-016-SCFI-1993 EMKO TSE(74-SEC)207/1994 **EMC:** CISPR22:1993/EN55022:1994 - Class B\* EN50082-1:1992 IEC 1000-4-2:1995 / EN61000-4-2: 1995 - 4kV CD, 8kV AD IEC 1000-4-3:1995 / prEN55024-3: 1991 - 3V/m IEC 1000-4-4:1995 / EN61000-4-4: 1995 - 1.0 KV Power Line FCC Part 15 - Class B / ICES-003, Issue 2 / VCCI-2\* IEC 1000-3-2:1995 / EN61000-3-2:1995 IEC 1000-3-3:1994 / EN61000-3-3:1995 Supplementary Information: LED'S IN THIS PROD-

UCT ARE CLASS I IN ACCORDANCE TO IEC825-1.

The Product herewith complies with the requirements of the Low Voltage Directive 73/23/EEC and EMC Directive 89/336/EEC, and carries the CE marking accordingly.

#### **Ordering accessories and supplies**

In the U.S., you may order printer supplies by calling HP Direct, 1-800-538-8787, to get the name of your local authorized HP dealer.

Outside the U.S. call your local authorized HP dealer.

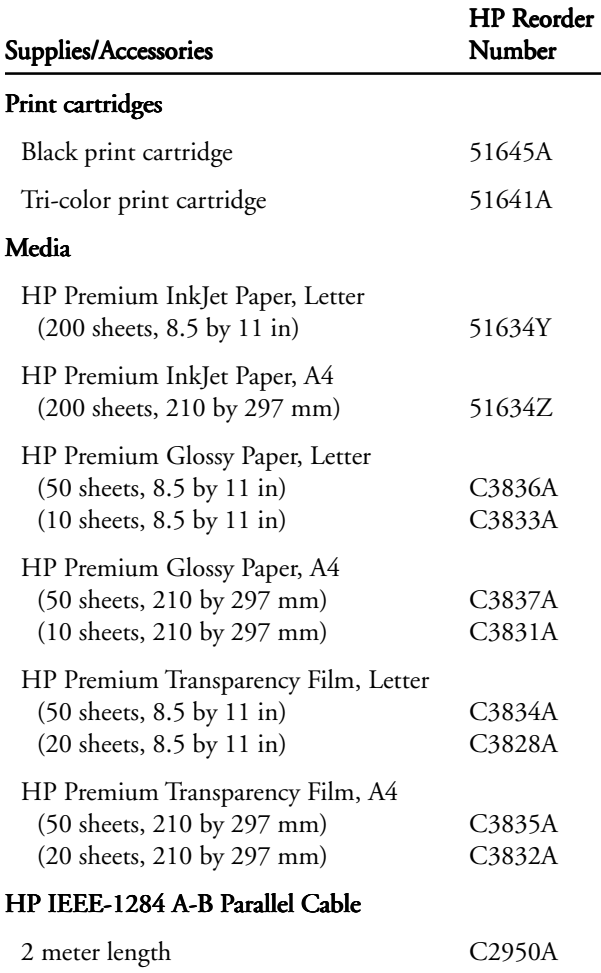

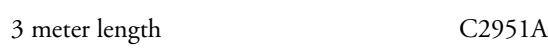

<sup>\*</sup> The product was tested in a typical system with a Hewlett-Packard Vectra Personal Computer System.

#### **index**

#### **A**

accessories, ordering 8-6 Adobe PhotoDeluxe 1-2, 1-14 aligning front-panel overlay 1-8 print cartridges 1-24 attaching front panel overlay 1-8 parallel cable 1-12 audio tips 5-4

#### **B**

bidirectional communication settings 1-4 testing 1-5, 1-14 black and white copying 2-2

#### **C**

cable. *See* parallel cable Caere OmniPage Limited Edition for scanning 4-1, 4-5 installing 1-23 canceling a print job 3-3 cartridges, print. *See* print cartridges CD-ROM, installing with 1-14 changing paper size 2-5 cleaning printer 6-1 scanner 6-1 color copies 2-2, 2-4 intensity, changing 2-4 print cartridges 1-24 communication test 1-5

connecting parallel cable 1-12 power cord 1-13 contrast, controlling 2-4 Copy Quality button changing quality 2-2 changing speed 2-2 copying black and white 2-2 changing color intensity 2-4 changing paper size 2-5 color 2-2, 2-4 controlling contrast 2-4 documents 2-1 enlarging 2-3 from bulky originals 2-2 paper types 2-3 quality 2-2 reducing 2-3 transparencies 2-3 customer support express service 7-4 in Europe 5-6 obtaining 5-5 online help 5-1 post warranty 5-6 using internet 5-4 warranty information 7-1 worldwide 5-6, 5-7, 5-9

#### **D**

declaration of conformity 8-6 dial-up services 5-7, 5-8 disk operating system (DOS) 8-1 disk space requirements 8-1 diskettes, installing with 1-23 DOS (disk operating system) 8-1 duty cycle 8-3

#### **E**

ECP (Extended Capabilities Port) 1-4 editing scanned pictures 4-7 ELC (Enhance Light Colors) 2-4 Enhance Light Colors (ELC) 2-4 Enhanced Parallel Port (EPP) 1-4 enlarging images 2-3 EPP (Enhanced Parallel Port) 1-4 express service 7-4 Extended Capabilities Port (ECP) 1-4 extended warranty 7-5

#### **F**

features 1-2 FontSmart 1-14 FreeCell *1-22* front panel, language options 2-5 front-panel overlay aligning 1-8 attaching 1-8 illustration 1-8

#### **G**

graphics enlarging 2-3 reducing 2-3 resizing 2-3 scanning 4-2

#### **H**

hardware illustration 1-2 help, online 5-1 how do I? 5-1 HP PictureLink 1-2

#### **I**

installing Adobe PhotoDeluxe 1-14 Caere OmniPage Limited Edition 1-14 FontSmart 1-14 for Windows 3.1*x* 1-22 for Windows 95 1-15 OCR 1-14 print cartridges 1-10, 1-11 software 1-14, 1-22 using CD ROM 1-14, 1-16 using diskettes 1-16, 1-23 international support 5-6, 5-7, 5-9 Internet, obtaining support using 5-4

#### **K**

keyword index, using 5-2

#### **L**

language options 2-5 lock, scanner 1-8

#### **M**

memory requirements 1-3 Menu button 2-5 moving scanner 1-8

#### **O**

OCR (optical character recognition) 1-2, 1-14 online for troubleshooting 5-1 help 5-1 optical character recognition (OCR) 1-2, 1-14 ordering accessories 8-6 printer drivers 5-5 scanner drivers 5-5 supplies 8-6 output tray adding paper 1-9 illustration 1-9

#### **P**

paper adjusting 1-9 loading 1-9 output tray 1-9 sizes 3-1, 8-3 types 2-3, 3-1 weight 8-4 paper size changing 2-5 selecting 2-5 parallel cable connecting 1-12 using IEEE-1284 1-12 parallel port bidirectional 1-4 connecting 1-4 requirements 8-1 settings 1-4 port, parallel 1-4 power cord avoiding electrical shock 1-13 connecting 1-13 previewing scans 4-6 print cartridges access cover 1-10 adjusting 1-24 aligning 1-24 cleaning 5-3 inserting 1-10 installing 1-10, 1-11 printer cleaning 6-1 driver, ordering 5-5 on/off button 3-2 printing canceling a print job 3-3 errors 5-3 loading paper 3-2 paper types 3-1 problems 5-3 self-test page 5-3 starting 3-2 stopping a print job 3-2

product features 1-2 maintaining 6-1 number 7-1 ordering information 8-6 regulatory information 8-5 returning 7-5, 7-6 servicing 7-5 shipping 7-6 software 1-2 system requirements 1-3, 8-1 product specifications. *See* specifications product support. *See* customer support

#### **Q**

quality, changing 2-2

#### **R**

RAM (random access memory) 1-3 random access memory (RAM) 1-3 Readme file, for updates 1-1 reducing images 2-3 regulatory information 8-5 repairs 7-5 requirements, system 1-3, 8-1 resizing images 2-3 returning product 7-5, 7-6

#### **S**

Scan Picture compatibility 4-1 using 4-1 scanner cleaning 6-1 driver, ordering 5-5 moving 1-8 unlocking 1-8 scanner light 2-1, 4-5 scanner lock illustration 1-8 location 1-8
scanning cropping image 4-4 editing 4-7 editing using Adobe PhotoDeluxe 4-8 graphics 4-2 inserting image 4-5 into documents 4-4, 4-5 into separate files 4-6 preview 4-6 speed 8-3 text 4-2, 4-4 using Windows 3.1 *x* 4-4 using Windows 95 4-4 self-test page, printing 5-3 servicing product 7-5 setting up the HP OfficeJet Pro front-panel overlay 1-6 inserting print cartridges 1-10 loading paper 1-9 unlocking scanner 1-6 unpacking 1-6 settings bi-directional 1-4 Centronics(R) 1-4 ECP 1-4 EPP 1-4 size, changing paper 2-5 software installing 1-14 obtaining updates 1-1 requirements 8-2 space requirements 1-3 specifications environmental 8-4 functional 8-3 operating systems 8-3 paper sizes 8-3 physical 8-4 power 8-4 software 8-3 speed 8-3 speed, changing 2-2 stopping a print job 3-2, 3-3 supplies, ordering 8-6 support. *See* customer support switch box 1-4 system requirements 1-3

## **T**

testing bidirectional communication 1-14 text recognition software 1-14 transparencies, copying on 2-3 troubleshooting 5-2 turning printer on/off 3-2

## **U**

unlocking scanner 1-8

## **V**

video display 1-3

## **W**

warranty conditions and limitations 7-1 duration 7-1 limitations 7-3 service 7-4 upgrades 7-5 Windows 3.1 *x* installing 1-22 scanning in 4-4 stopping a print job 3-3 Windows 95 installing 1-15 scanning in 4-3 stopping a print job 3-3 worldwide support 5-6, 5-7, 5-9

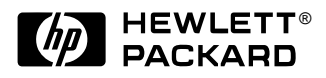

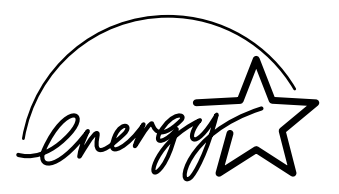

*As an Energy Star Partner, Hewlett-Packard Company has determined that this product meets Energy Star guidelines for energy efficiency.*

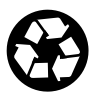

All materials used to produce this manual are recyclable. Use local laws and guidelines to recycle this manual.

Copyright © 1996 Hewlett-Packard Company Printed in USA 11/96

Manual Part Number C5300-90004